## **Dell E2221HN/E2421HN**

## Посібник користувача

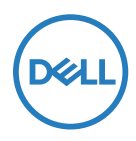

**Модель монітора: E2221HN/E2421HN Нормативна модель: E2221HNf, E2421HNf**

## **Позначки «Примітка», «Увага!» і «Обережно!»**

- **ПРИМІТКА. ПРИМІТКА вказує на важливу інформацію, що допомагає краще використовувати комп'ютер.**
- **УВАГА! УВАГА вказує на потенційні пошкодження апаратного забезпечення або втрату даних при недотриманні вказівок.**
- **ОБЕРЕЖНО! ЗАСТЕРЕЖЕННЯ вказує на потенційні матеріальні збитки, травми або смерть.**

#### **Авторські права належать © 2020 Dell Inc. або дочірнім компаніям. Усі права захищено.**

Dell, EMC та інші торгові марки є торговими марками компанії Dell або її дочірніх компаній. Інші торгові марки можуть належати відповідним власникам.

2021– 12

# <span id="page-2-0"></span>**Зміст**

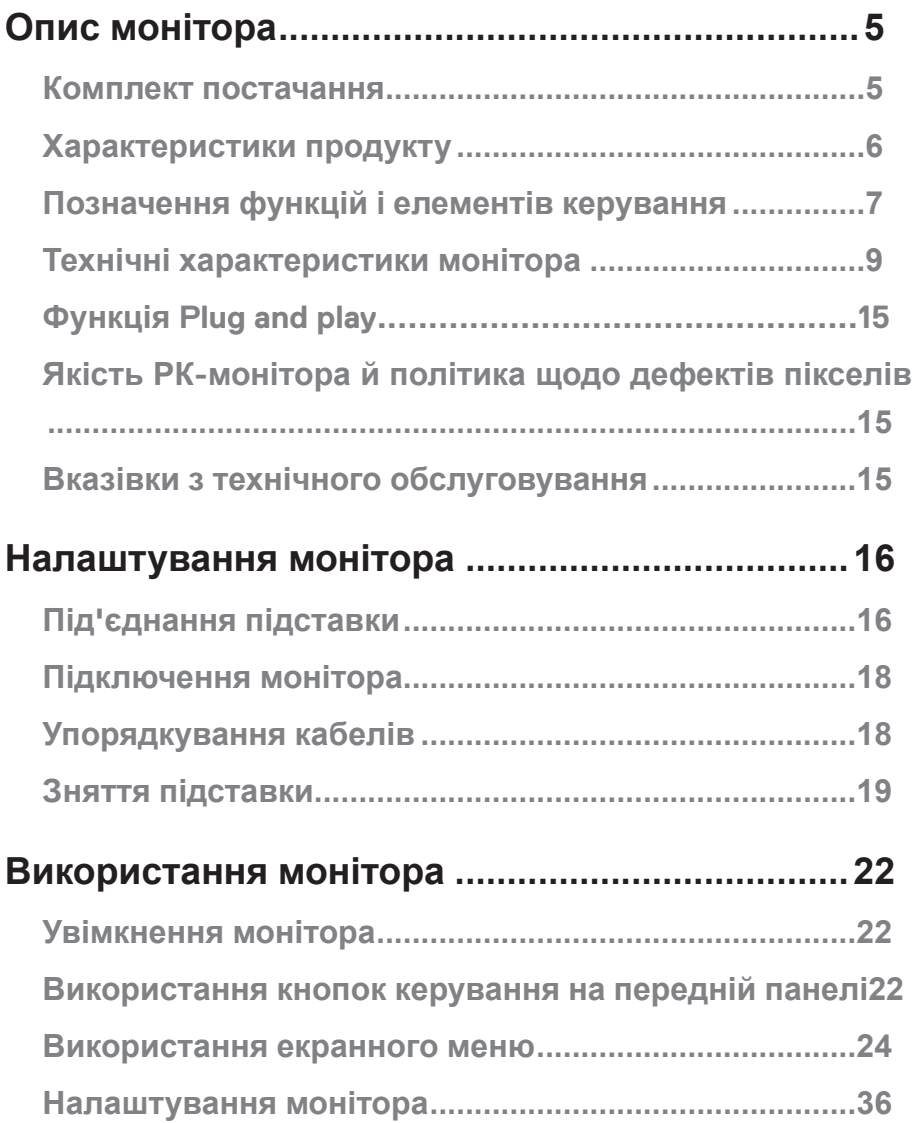

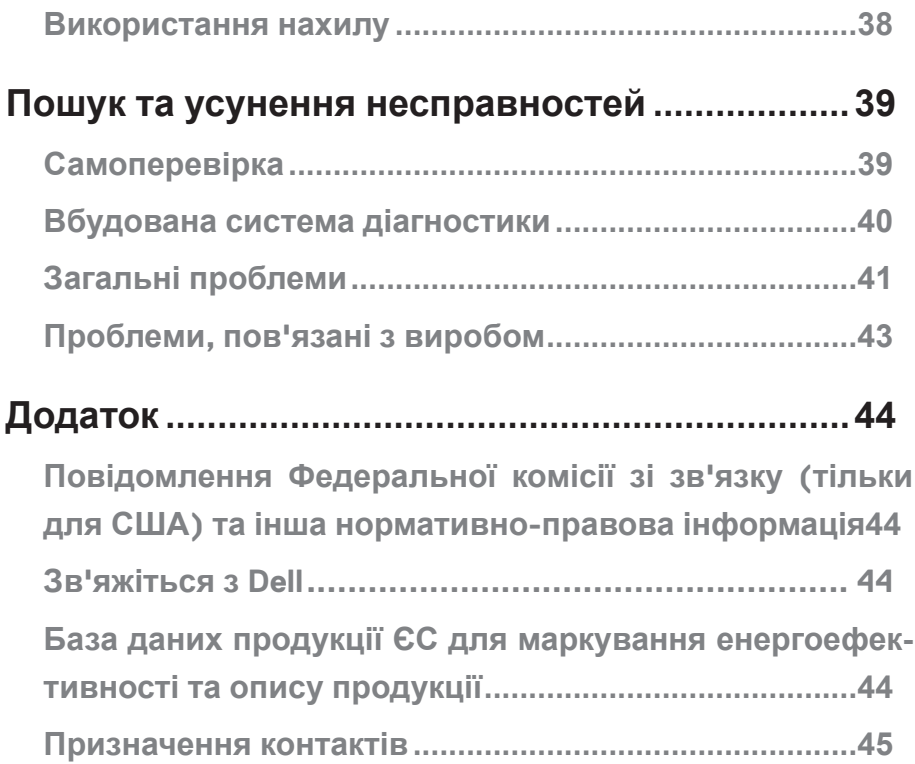

## <span id="page-4-0"></span>**Опис монітора**

#### **Комплект постачання**

Монітор поставляється з указаними в таблиці компонентами. Переконайтеся, що ви отримали всі компоненти, і, якщо чогось не вистачає, **[зверніться в компанію Dell](#page-43-0)**.

 **ПРИМІТКА. Деякі компоненти можуть бути необов'язковими і можуть не входити до комплекту постачання. Певні функції можуть бути недоступні в деяких країнах.**

 **ПРИМІТКА. Про те, як встановити підставку від іншого постачальника, див. у документації, яка поставляється разом із підставкою.**

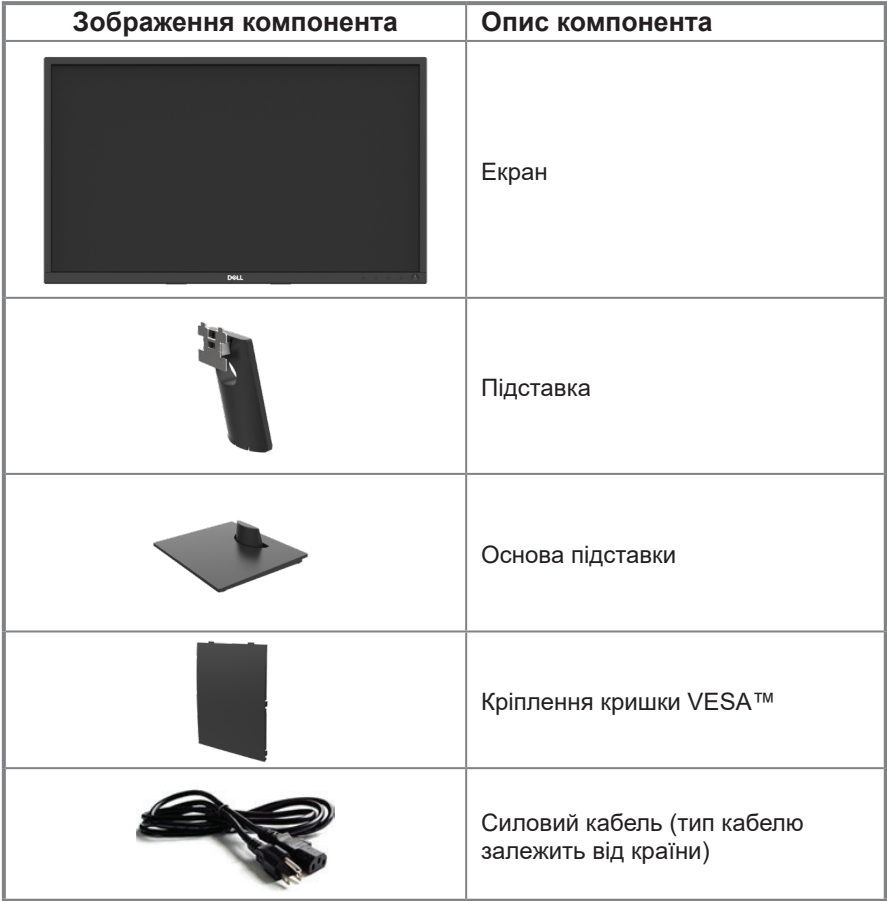

<span id="page-5-0"></span>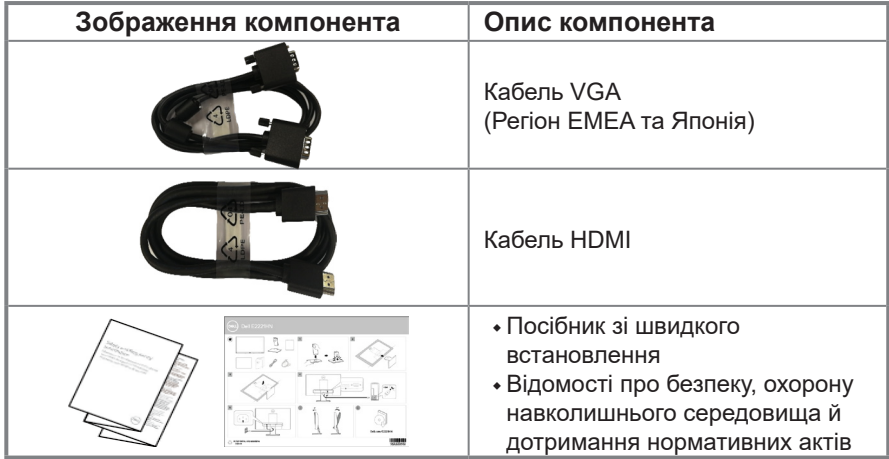

## **Характеристики продукту**

Монітор Dell E2221HN/E2421HN з пласким РК монітором має активну матрицю з використанням тонкоплівкової транзисторної технології (TFT) і світлодіодним підсвічуванням. Характеристики монітора:

- **•** E2221HN: Видимий розмір екрана (по діагоналі) 54,68 см (21,5 дюйма). Роздільна здатність 1920 x 1080, підтримка повноекранного режиму для низької роздільної здатності.
- **•** E2421HN: Видимий розмір екрана (по діагоналі) 60,47 см (23,8 дюйма). Роздільна здатність 1920 x 1080, підтримка повноекранного режиму для низької роздільної здатності.
- **•** E2221HN: Кути огляду становлять 160 градусів у вертикальному і 170 градусів у горизонтальному напрямках.
- **•** E2421HN: Кути огляду становлять 178 градусів у вертикальному й горизонтальному напрямках.
- **•** Діапазон динамічної контрастності (1 000:1).
- **•** Цифрове підключення за допомогою HDMI.
- **•** Сумісність із технологією Plug and play, якщо вона підтримується вашим комп'ютером.
- **•** Налаштування екранного меню для спрощення регулювання й оптимізації роботи екрана.
- **•** ≤ 0,3 Вт у режимі очікування.
- **•** Для комфорту очей екран без мерехтіння.
- **•** Тривалий вплив синього світла від монітора може шкодити очам: викликати напруження та втому очей. Функція ComfortView допомагає зменшити втому очей від синього світла.
- **•** Отвір для замка безпеки.
- **•** Скло, яке не містить миш'як і панель, яка не містить ртуть.
- **•** Зменшена кількість бромованих вогнетривких добавок (БВД) чи ПВХ (друкована плата пристрою виготовлена з пластин без вмісту БВД чи ПВХ).
- **•** Відповідає вимогам щодо витоку струму NFPA 99.
- **•** TCO Certified.
- **•** Має реєстрацію EPEAT там, де вона застосовується. Реєстрація EPEAT залежить від країни. Інформацію про статус реєстрації для певних країн дивиться на сайті **[www.epeat.net](http://www.epeat.net)**.
- **•** Відповідає вимогам RoHS.
- **•** Має сертифікат стандарту Energy Star®.

#### **[6](#page-2-0)** │ **[Опис монітора](#page-2-0)**

## <span id="page-6-0"></span>**Позначення функцій і елементів керування**

#### **Вигляд спереду**

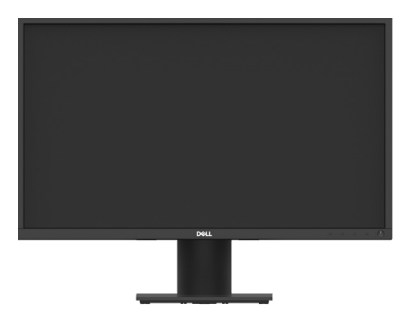

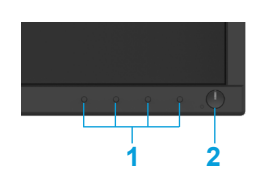

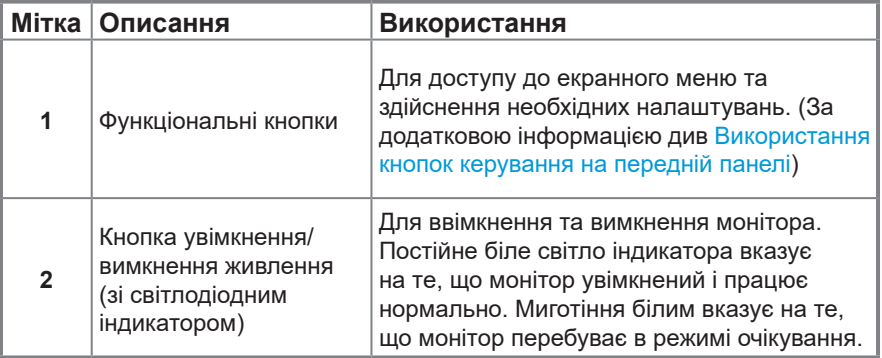

#### **Вигляд ззаду**

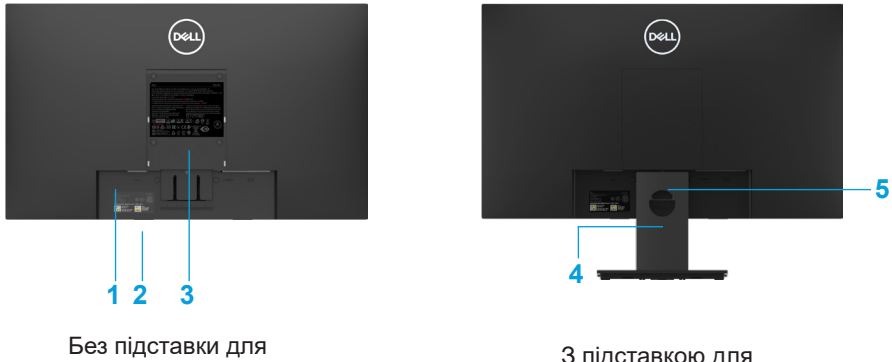

монітора

З підставкою для монітора

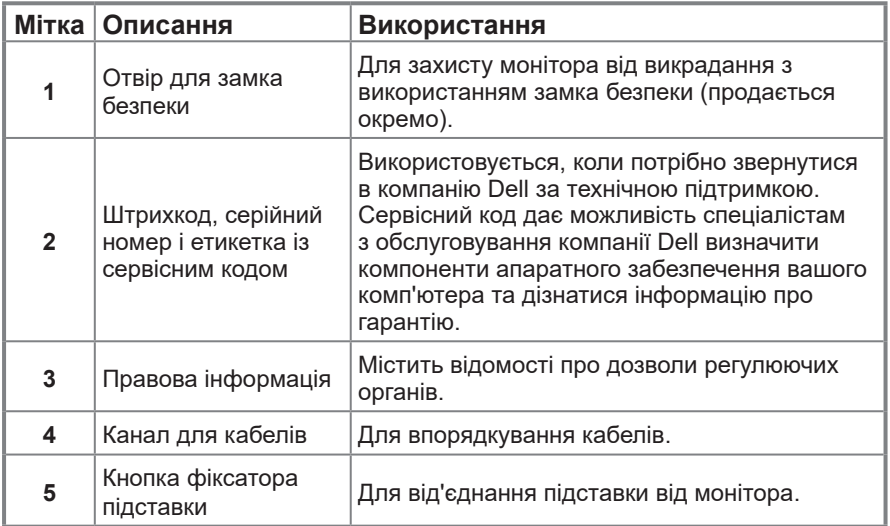

**Вигляд збоку**

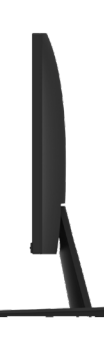

#### **Вигляд знизу без підставки**

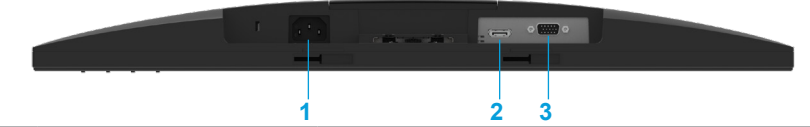

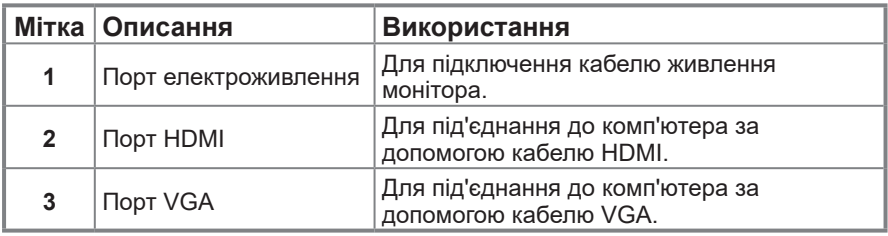

## <span id="page-8-0"></span>**Технічні характеристики монітора**

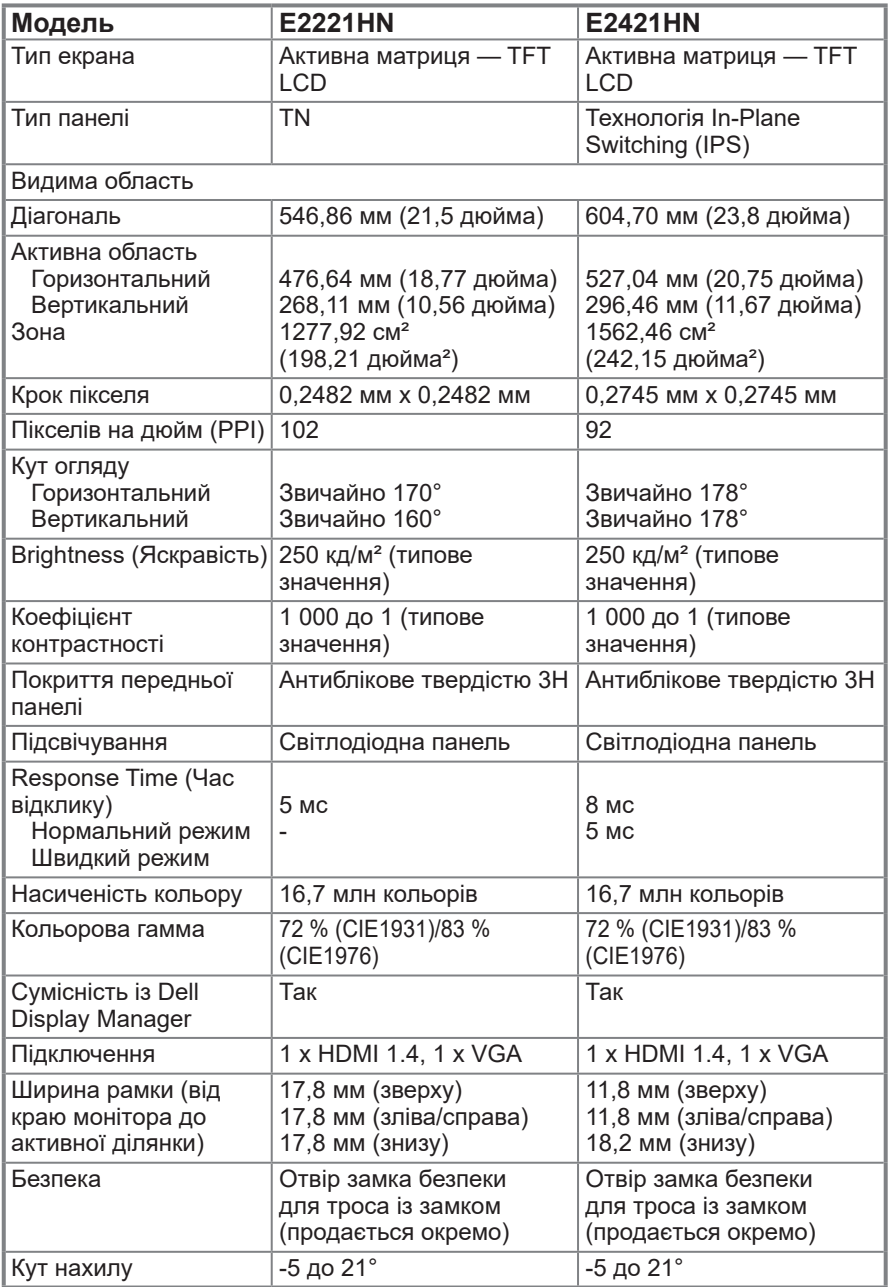

## **Технічні характеристики роздільної здатності**

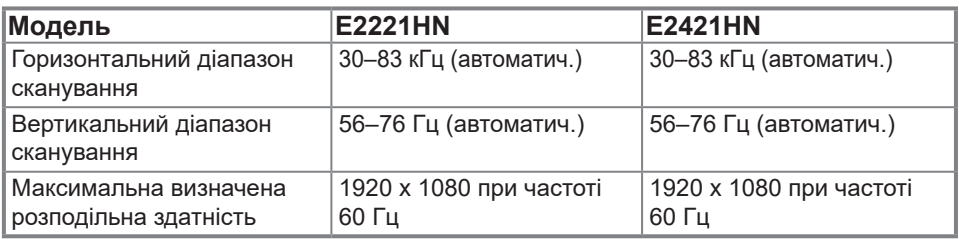

## **Попередньо встановлені режими відображення**

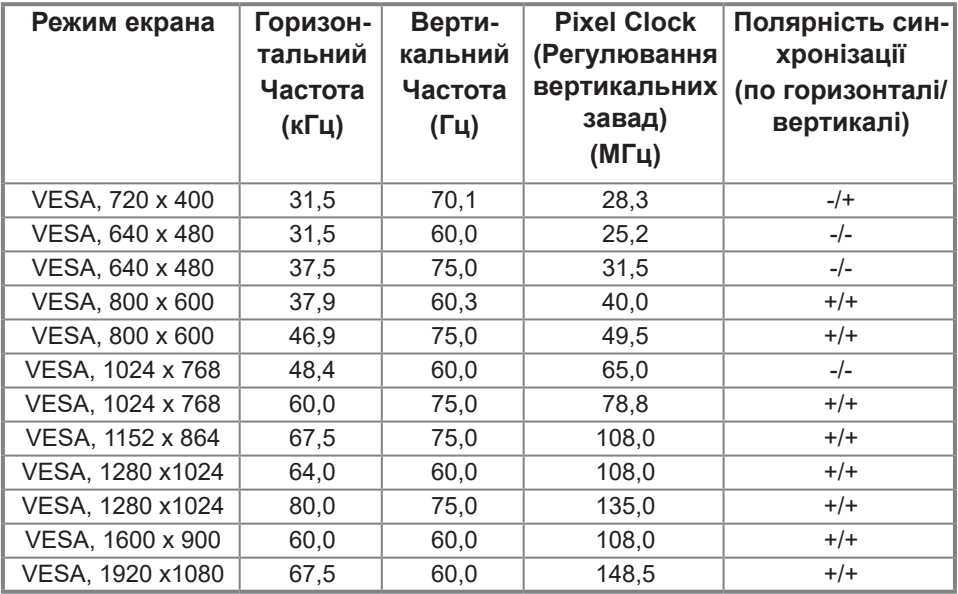

## **Електричні характеристики**

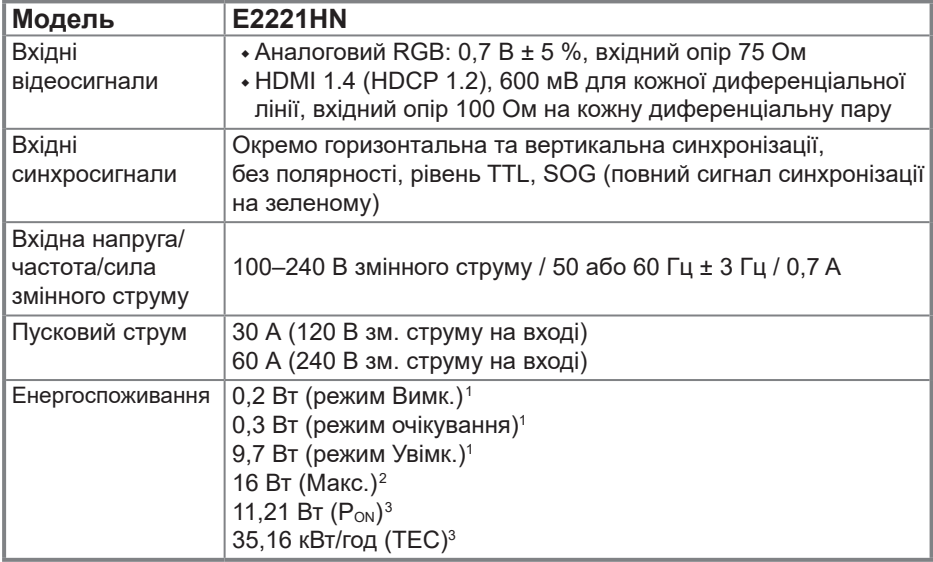

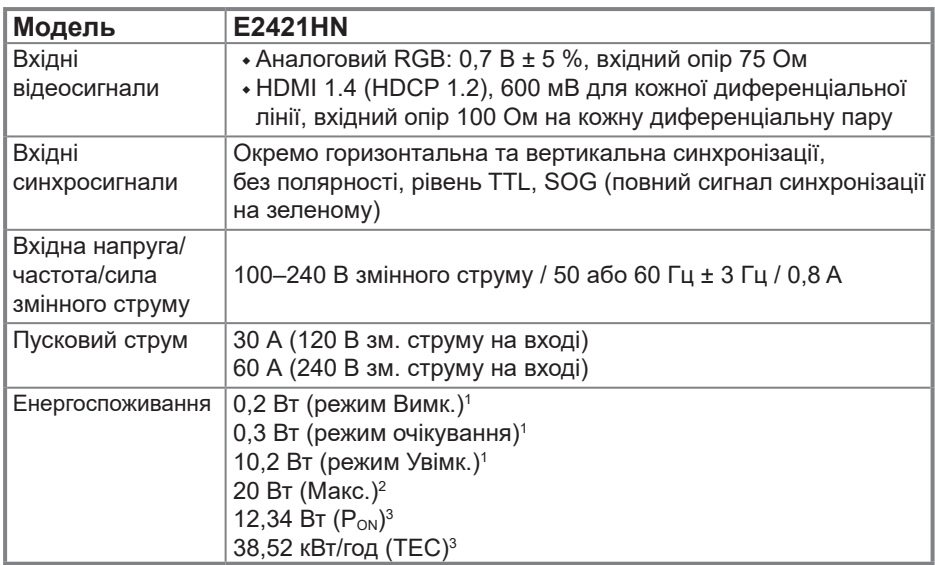

1 Відповідно до EU 2019/2021 та EU 2019/2013.

2 Налаштування максимальної яскравості та контрасту.

 $^3$  P<sub>on</sub>: Енергоспоживання в режимі Увімк. відповідно до вимог Energy Star 8.0.

TEC: Загальне енергоспоживання в кВт/год відповідно до вимог Energy Star 8.0.

Цей документ має виключно інформаційний характер і містить дані про результати лабораторних випробувань. Ваш виріб може мати інші показники в залежності від замовлених програмного забезпечення, комплектуючих і периферійних пристроїв. Ми не маємо ніяких зобов'язань щодо оновлення такої інформації.

Відповідно, замовник не повинен покладатися на цю інформацію під час прийняття

рішень про відповідність обладнання електричним нормам чи показникам. Ми не даємо ніяких гарантій щодо точності або повноти цієї інформації.

#### **ПРИМІТКА. Цей монітор сертифікований на відповідність стандарту ENERGY STAR.**

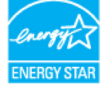

Цей виріб відповідає вимогам ENERGY STAR за умови, що його налаштування збігаються із заводськими параметрами за замовчуванням. Їх можна відновити за допомогою функції «Скидання до заводських налаштувань» в екранному меню. Зміна заводських налаштувань або ввімкнення інших функцій може збільшити енергоспоживання так, що воно перевищуватиме обмеження, визначені стандартами ENERGY STAR.

### **Фізичні характеристики**

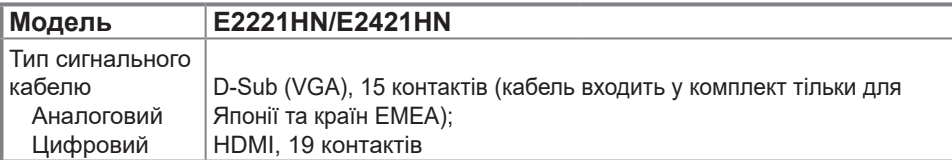

**ПРИМІТКА.** Монітори Dell призначені для оптимальної роботи з відеокабелями, які входять у комплект із вашим монітором. Компанія Dell не контролює різних постачальників кабелів на ринку, види матеріалів, роз'єми та процеси виготовлення цих кабелів. Тому компанія Dell не дає гарантій щодо якості відеосигналу на моніторі Dell у разі використання таких кабелів.

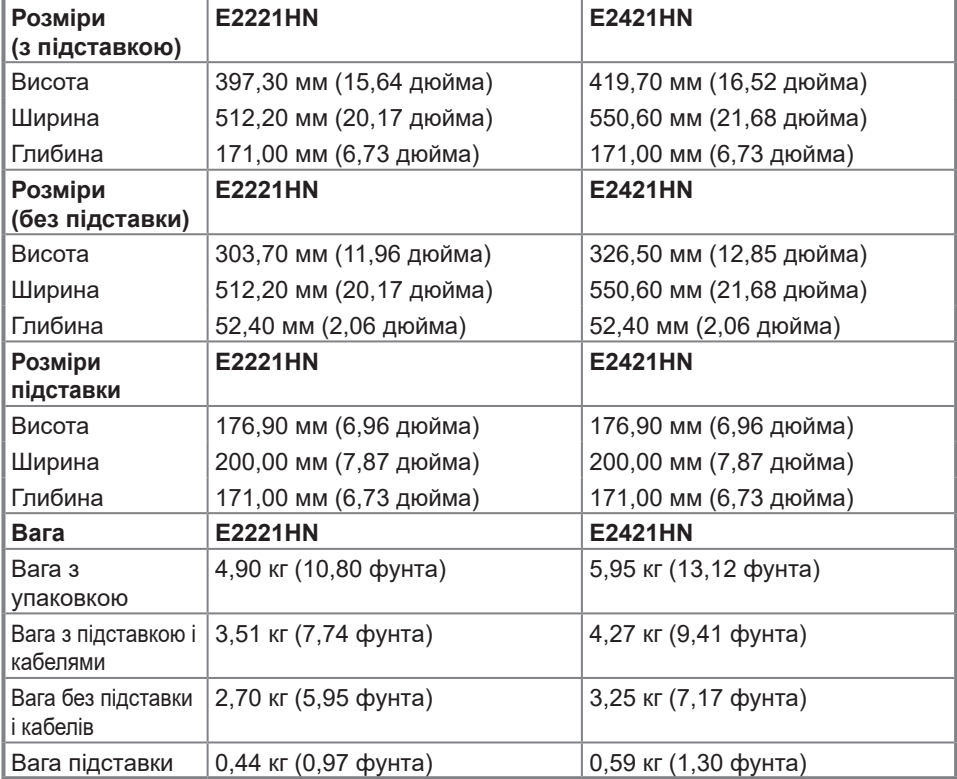

## **Вимоги щодо навколишнього середовища**

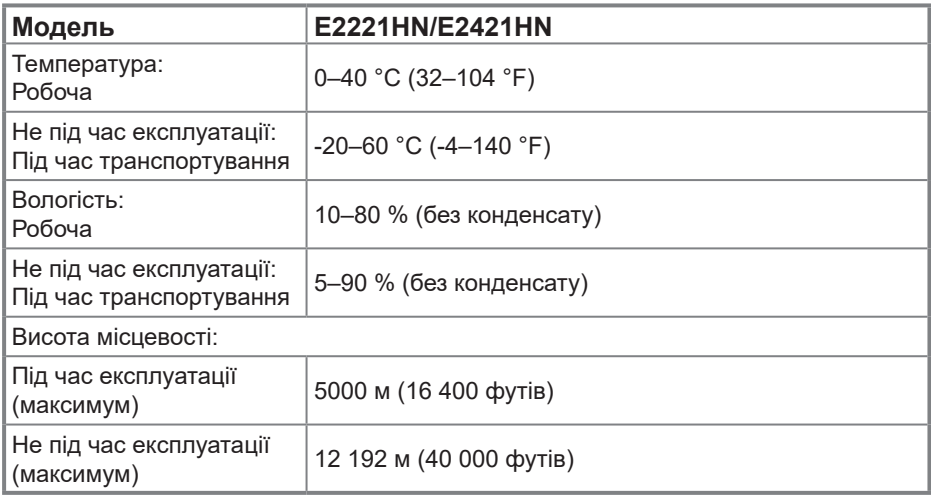

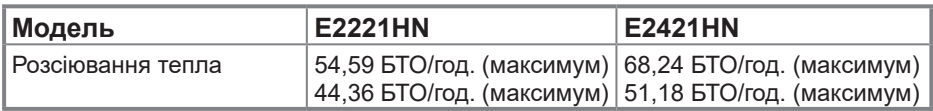

## <span id="page-14-0"></span>**Функція Plug and play**

Ви можете підключити монітор у будь-якій сумісній системі з функцією Plug and Play. Монітор автоматично передає до комп'ютера дані Extended Display Identification Data (EDID) за допомогою протоколу каналу даних дисплея (DDC), щоб система могла налаштуватися і оптимізувати параметри монітора. У більшості випадків встановлення монітора виконується автоматично. У разі необхідності можна вибрати різні параметри. Додаткову інформацію про зміну налаштувань монітора див у розділі [Використання монітора](#page-21-0).

## **Якість РК-монітора й політика щодо дефектів пікселів**

У процесі виготовлення РК-монітора може статися, що один або декілька пікселів залишаються в незмінному стані. Такі пікселі важко побачити, й вони не погіршують якість зображення або зручність використання. Для отримання додаткової інформації про якість моніторів Dell і політику щодо дефектів пікселів, відвідайте сайт служби підтримки Dell: [www.dell.com/support/monitors](http://www.dell.com/support/monitors).

### **Вказівки з технічного обслуговування Очищення монітора**

 **ОБЕРЕЖНО! Перед очищенням витягніть штекер кабелю живлення монітора з електричної розетки.**

#### **УВАГА! Перед очищенням монітора [прочитайте Інструкції](#page-43-0) з техніки безпеки.**

Для отримання найкращих результатів під час розпакування, чищення або експлуатації монітора дотримуйтесь наведених далі інструкцій:

- **•**Для чищення монітора злегка намочіть м'яку чисту тканину водою. Якщо можливо, користуйтеся спеціальною тканиною для очищення екрана або розчином, який підходить для екранів з антистатичним покриттям. Не використовуйте бензин, розчинник, аміак, абразивні засоби чи стиснене повітря.
- **•**Для очищення монітора використовуйте злегка змочену водою тканину. Не використовуйте миючі засоби, оскільки вони залишають на моніторі матову плівку.
- **•** Якщо під час розпакування монітора ви помітили білий порошок, протріть його тканиною.
- **•** Обережно обходьтеся з монітором, оскільки його чорну поверхню можна подряпати.
- **•**Для підтримки найкращої якості зображення використовуйте динамічну заставку й вимикайте монітор, коли він не використовується.

## <span id="page-15-0"></span>**Налаштування монітора**

## **Під'єднання підставки**

 **ПРИМІТКА. Підставка не під'єднана до монітора під час транспортування із заводу.**

#### **ПРИМІТКА. Ця процедура стосується підставки з комплекту до монітора.**

Для встановлення підставки монітора: E2221HN

#### **1. Встановіть підставку на основу.**

- **a.** Розмістіть основу підставки монітора на стійкій поверхні столу.
- **b.** Посуньте корпус підставки в правильному напрямку вниз на основу, доки він, клацнувши, не стане на місце.

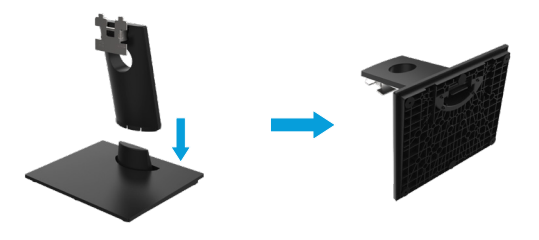

#### **2. Прикріпіть підставку до монітора.**

- **a.** Покладіть монітор на м'яку тканину або подушку поруч із краєм столу.
- **b.** Зіставте кронштейн підставки у зборі та паз монітора.
- **c.** Вставте кронштейн у монітор, доки він не зафіксується на місці.
- **d.** Прикріпіть кришку VESA.

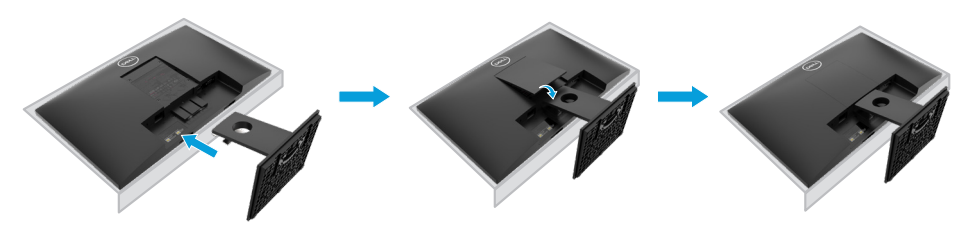

## **Під'єднання підставки**

 **ПРИМІТКА. Підставка не під'єднана до монітора під час транспортування із заводу.**

#### **ПРИМІТКА. Ця процедура стосується підставки з комплекту до монітора.**

Для встановлення підставки монітора: E2421HN

#### **1. Встановіть підставку на основу.**

- **a.** Розмістіть основу підставки монітора на стійкій поверхні столу.
- **b.** Посуньте корпус підставки у правильному напрямку вниз на основу, доки він, клацнувши, не стане на місце.

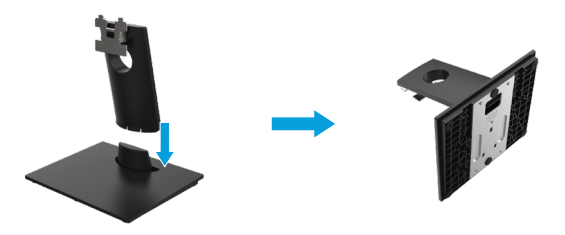

#### **2. Прикріпіть зібрану підставку до монітора**

- **a.** Покладіть монітор на м'яку тканину або подушку поруч із краєм столу.
- **b.** Зіставте кронштейн підставки у зборі та паз монітора.
- **c.** Вставте кронштейн у монітор, доки він не зафіксується на місці.
- **d.** Прикріпіть кришку VESA.

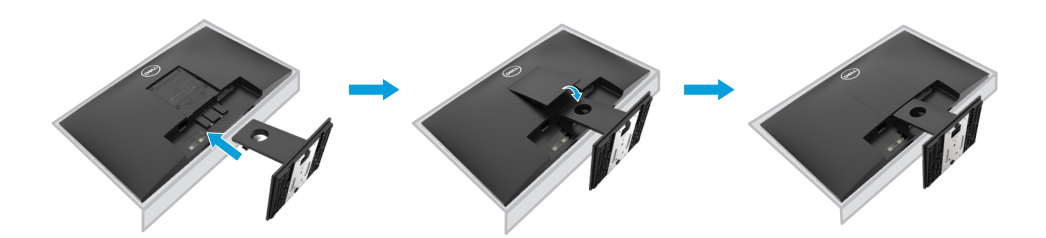

## <span id="page-17-0"></span>**Підключення монітора**

- **ОБЕРЕЖНО! Перед тим як виконувати будь-які процедури з цього розділу, виконайте [Інструкції з техніки безпеки.](#page-43-0)**
- **ПРИМІТКА. Не підключайте всі кабелі до комп'ютеру одночасно. Перед тим як підключити кабелі до монітора, рекомендується прокласти їх через кабельний канал.**
- **ПРИМІТКА. Монітори Dell розраховані на оптимальну роботу з кабелями, що входять у комплект. Компанія Dell не гарантує якісне відтворення відео в разі використання кабелів інших виробників.**

Для того, щоб підключити монітор до комп'ютера, потрібно виконати такі кроки:

- **1.** Вимкніть комп'ютер і від'єднайте кабель живлення.
- **2.** Під'єднайте кабель HDMI або VGA від вашого комп'ютера до монітора.

## **Підключення кабелю HDMI/VGA**

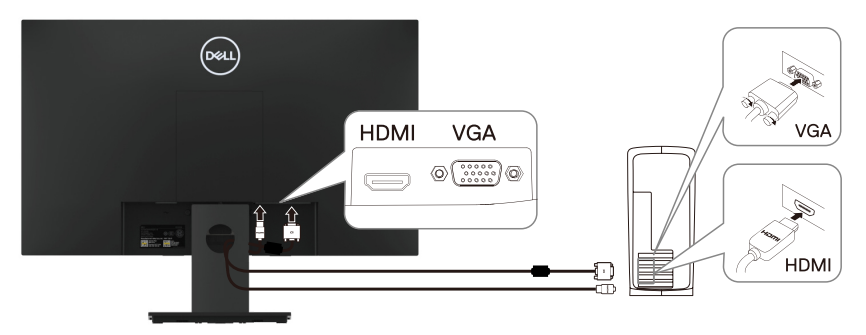

#### **Упорядкування кабелів**

Для впорядкування під'єднаних до монітора кабелів використовуйте кабельний канал.

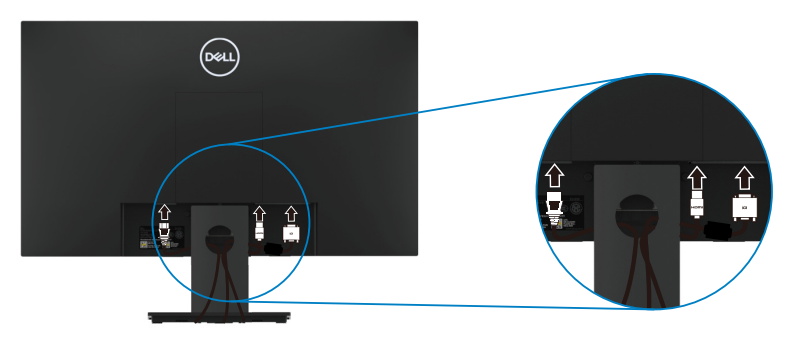

## <span id="page-18-0"></span>**Зняття підставки**

 **ПРИМІТКА. Щоб уникнути подряпин на екрані в процесі зняття підставки, розмістіть монітор на м'якій і чистій поверхні.**

#### **ПРИМІТКА. Ця процедура стосується підставки з комплекту до монітора.**

Зніміть підставку:

E2221HN

- **1.** а. Помістіть монітор на м'яку тканину вздовж краю стола.
	- б. Зніміть кришку VESA, щоб отримати доступ до кнопки розблокування.

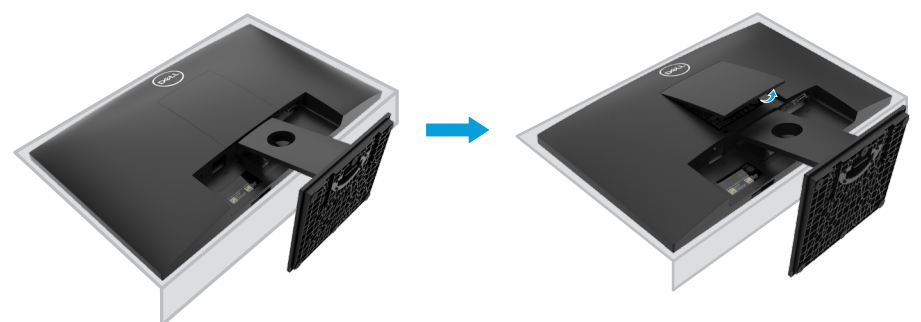

- **2.** а. За допомогою довгої тонкої викрутки натисніть засувку, розташовану в отворі безпосередньо над підставкою.
	- б. Коли засувка розблокована, від'єднайте підставку від монітора.
	- в. Натисніть швидкознімну засувку язичка в нижній частині підставки, щоб відокремити підставу від стійки.

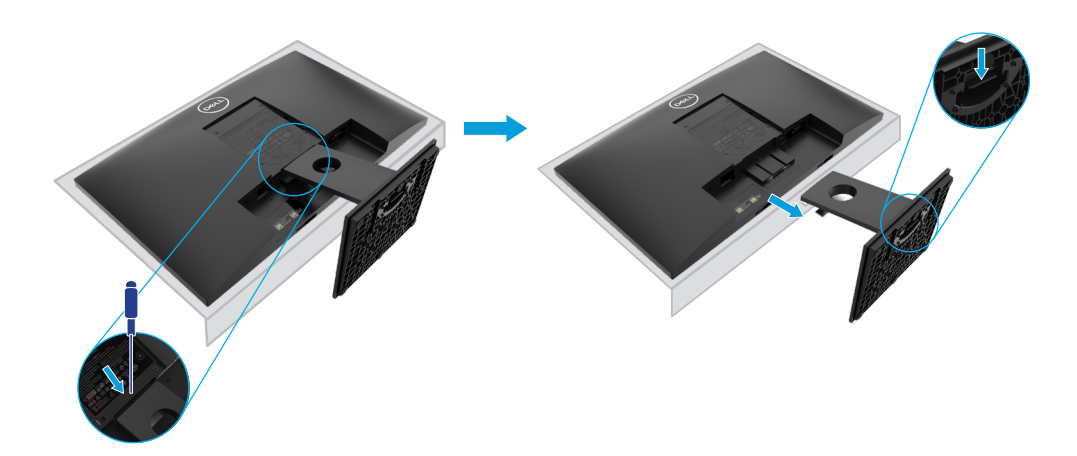

## **Зняття підставки**

 **ПРИМІТКА. Щоб уникнути подряпин на екрані в процесі зняття підставки, розмістіть монітор на м'якій і чистій поверхні.**

#### **ПРИМІТКА. Ця процедура стосується підставки з комплекту до монітора.**

Зніміть підставку:

E2421HN

- **1.** а. Помістіть монітор на м'яку тканину вздовж краю стола.
	- б. Зніміть кришку VESA, щоб отримати доступ до кнопки розблокування.

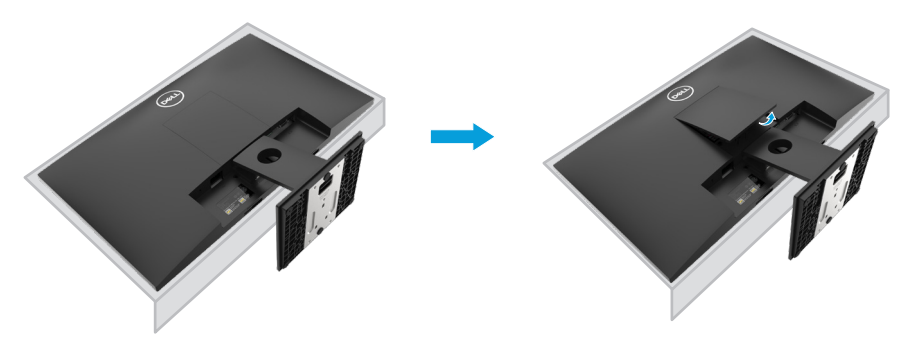

- **2.** а. За допомогою довгої тонкої викрутки натисніть засувку, розташовану в отворі безпосередньо над підставкою.
	- б. Коли засувка розблокована, від'єднайте підставку від монітора.
	- в. Натисніть швидкознімну засувку язичка в нижній частині підставки, щоб відокремити підставу від стійки.

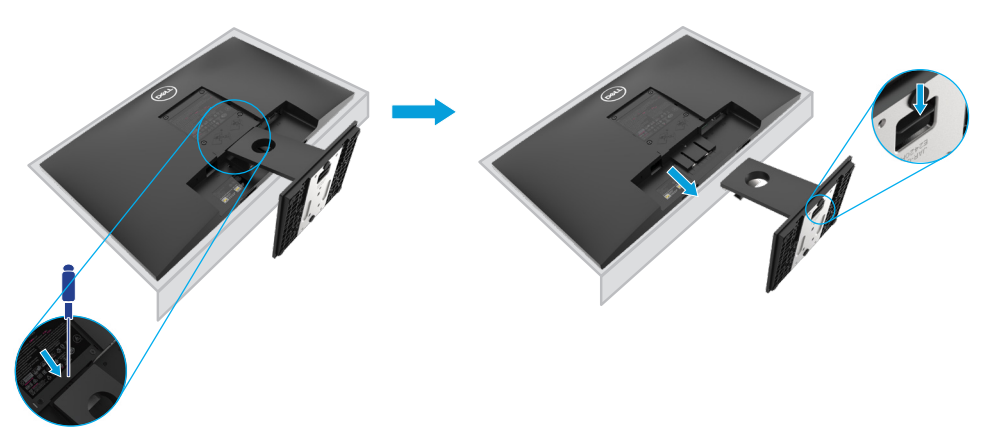

## **Кріплення на стіну (додатково)**

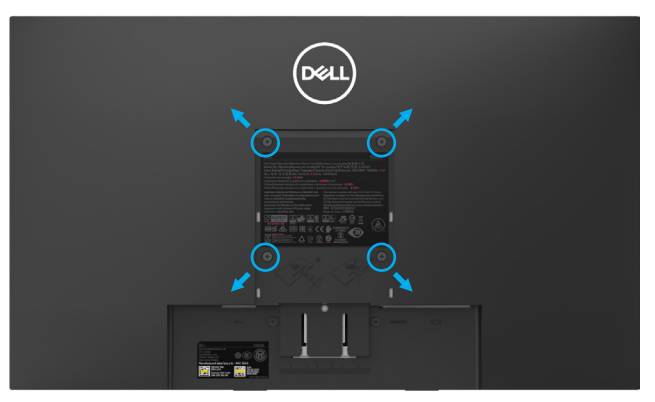

(Розмір гвинта: M4 x 10 мм).

Зверніться до інструкції, яка входить в базовий комплект для монтажу кріплення VESA.

- **1.** Покладіть монітор екраном вниз на м'яку тканину або подушку на стійкій пласкій поверхні.
- **2.** Зніміть підставку.
- **3.** За допомогою викрутки викрутить чотири гвинти, що тримають пластикову кришку.
- **4.** Прикріпіть кронштейн із комплекту настінного кріплення до РК-монітора.
- **5.** Встановіть РК-монітор на стіну, виконуючи інструкції, що входять до монтажного комплекту.

 **ПРИМІТКА. Для використання тільки з монтажними кронштейнами настінного кріплення, внесеними до списків UL, CSA або GS, які здатні витримувати вагу/навантаження щонайменше 10,8 кг для монітора E2221HN і 13,0 кг для монітора E2421HN.**

## <span id="page-21-0"></span>**Використання монітора**

### **Увімкнення монітора**

Натисніть на кнопку, щоб увімкнути монітор.

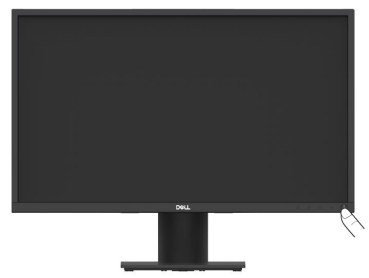

### **Використання кнопок керування на передній панелі**

Налаштування зображення здійснюється кнопками керування на нижній частині рамки монітора.

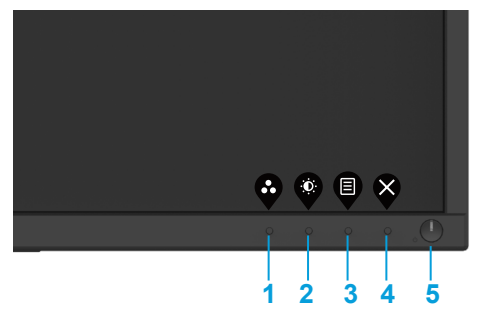

У таблиці нижче надано опис кнопок керування.

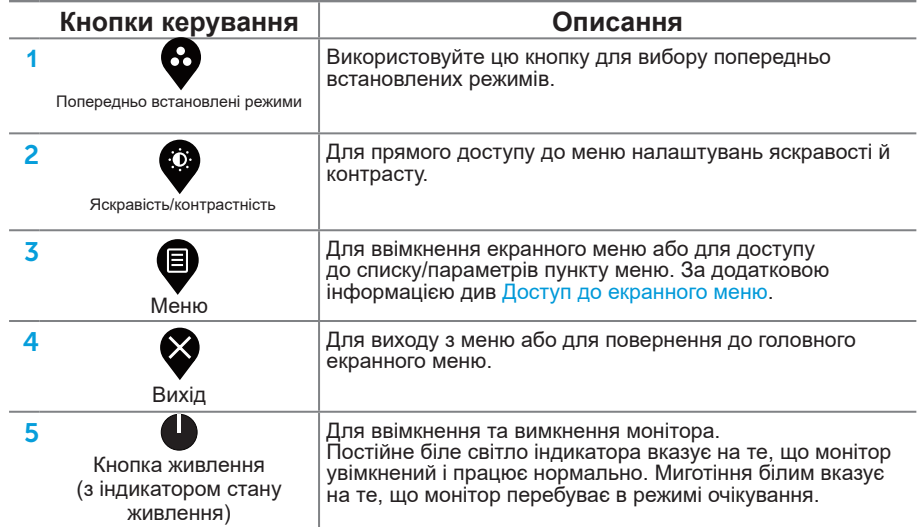

## **Кнопки екранного меню**

Налаштування зображення здійснюється кнопками на нижній частині рамки монітора.

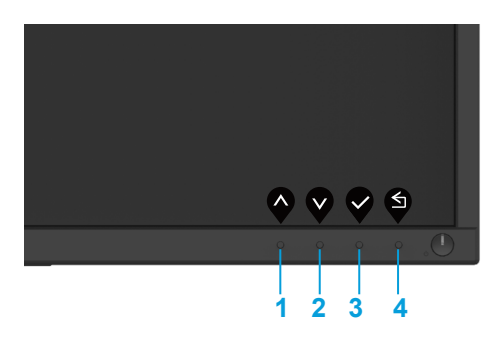

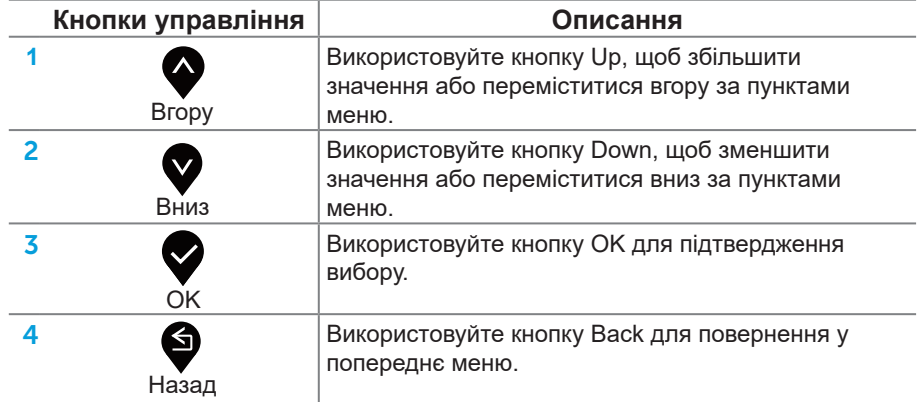

#### <span id="page-23-0"></span>**Використання екранного меню**

#### **Доступ до екранного меню**

 **ПРИМІТКА. Будь-які зроблені зміни налаштувань автоматично зберігаються, якщо ви переходите до іншого меню, виходите з екранного меню або чекаєте, коли екранне меню вимкнеться.**

1. Щоб відобразити екранне меню, натисніть кнопку  $\blacksquare$ .

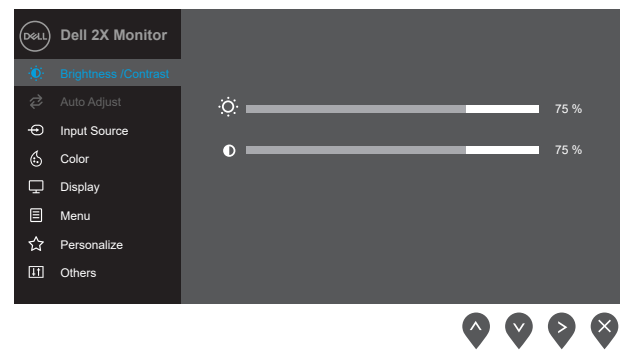

- **2.** Натискайте кнопки  $\blacklozenge$  i  $\blacktriangledown$ , щоб переміщуватися між параметрами налаштування. При переході від одного значка до іншого, назва опції виділяється.
- **3.** Щоб активувати підсвічений параметр, натисніть кнопку  $\blacktriangledown$  один раз.
- **4.** За допомогою кнопок  $\bullet$  і  $\bullet$  виберіть потрібний параметр.
- **5.** Натисніть кнопку  $\blacktriangledown$ , а потім  $\blacktriangledown$  і  $\blacktriangledown$ , щоб внести зміни, орієнтуючись на індикатори в меню.
- **6.** Для повернення в головне меню виберіть кнопку .

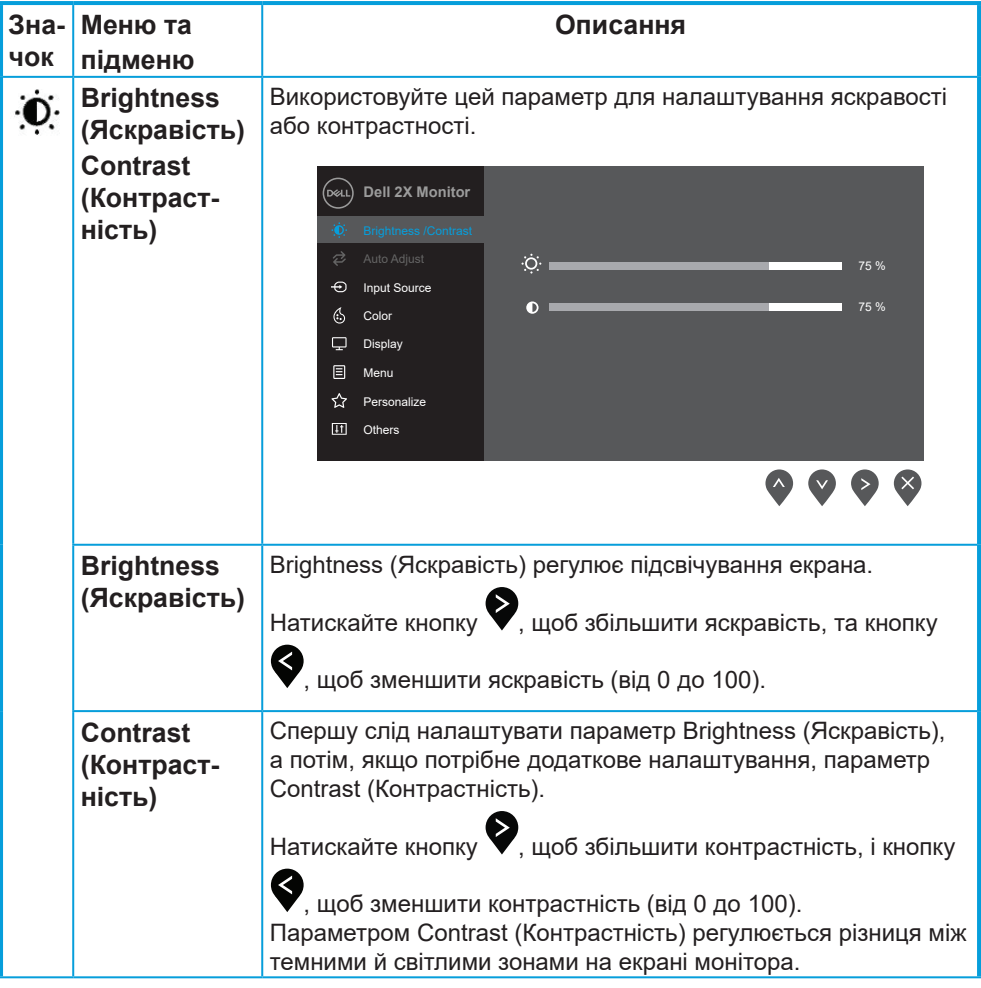

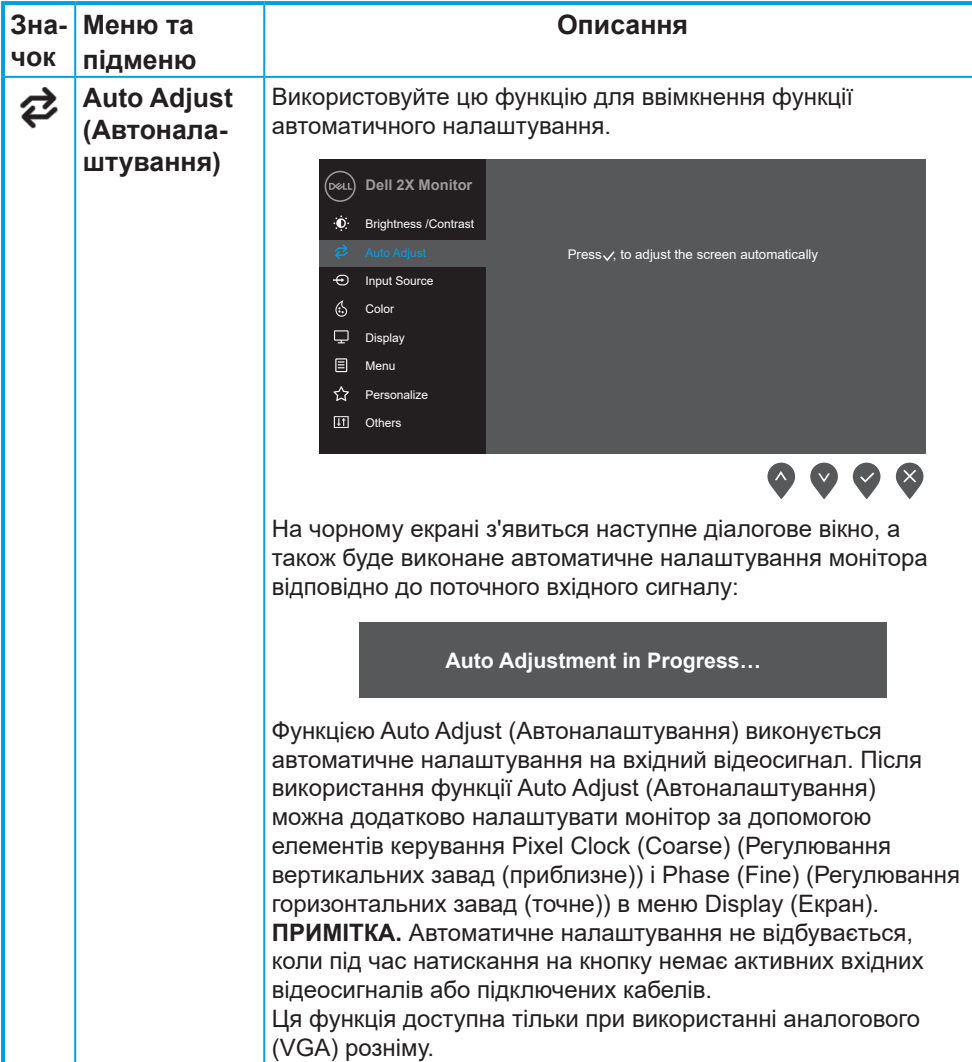

<span id="page-26-0"></span>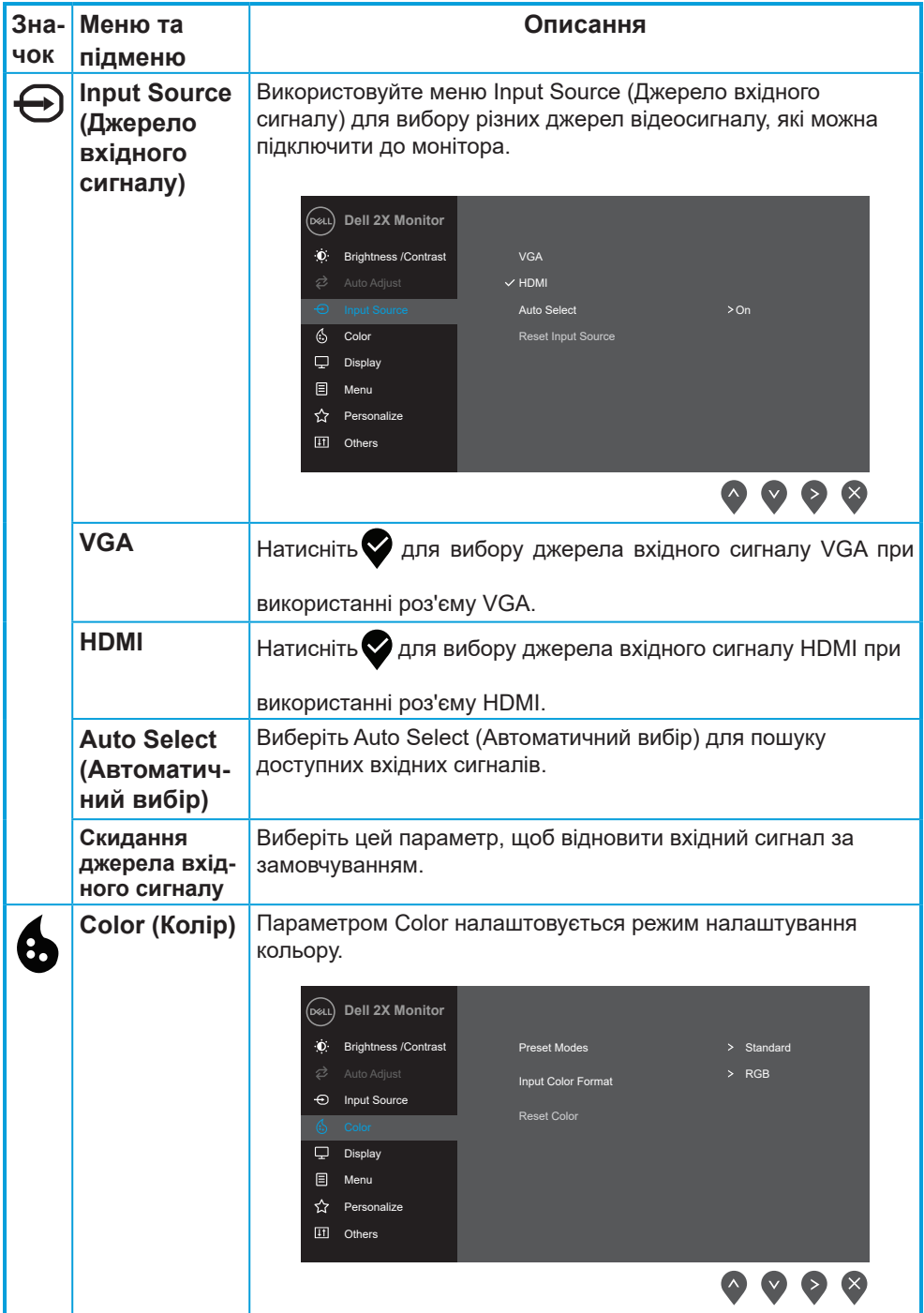

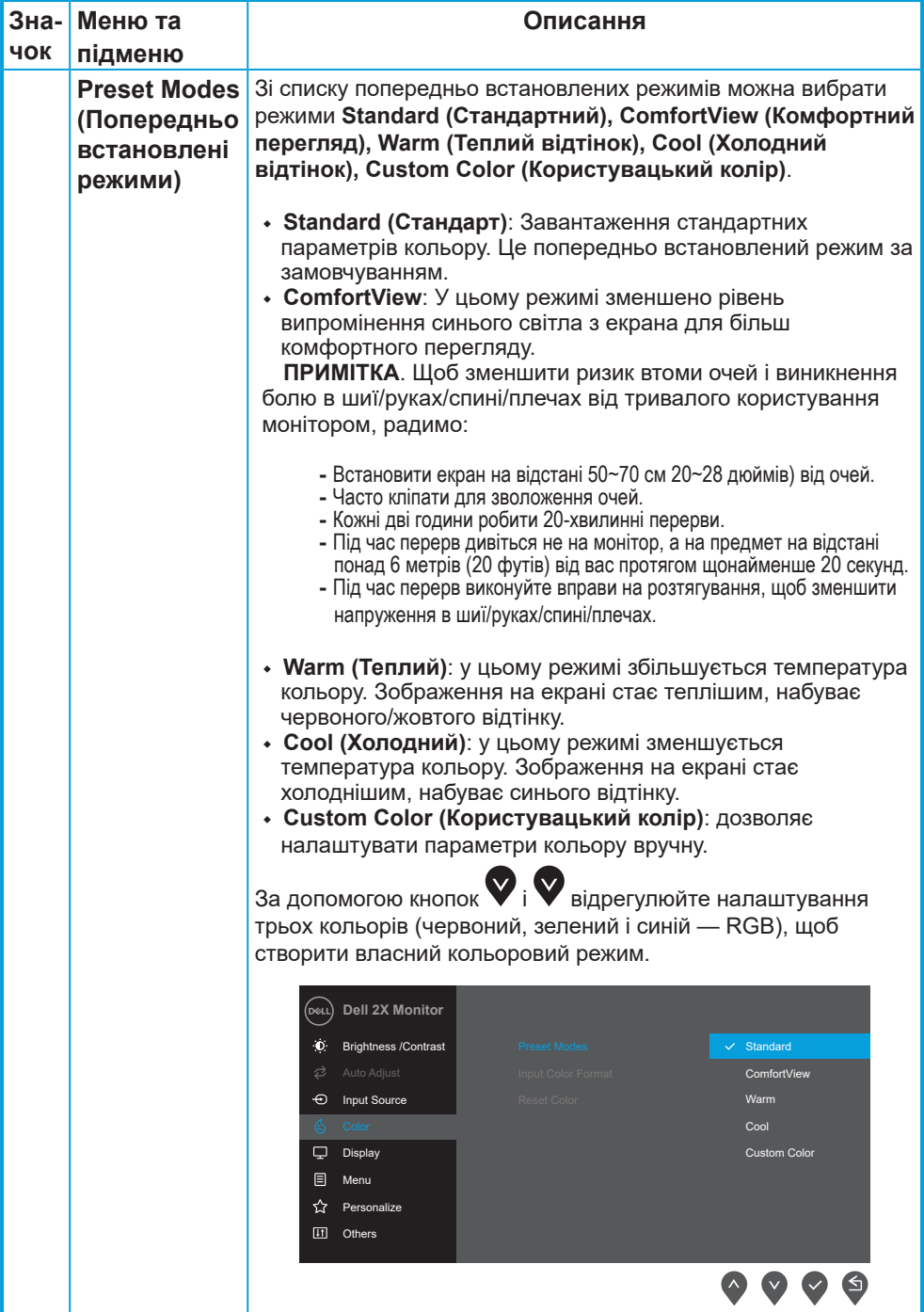

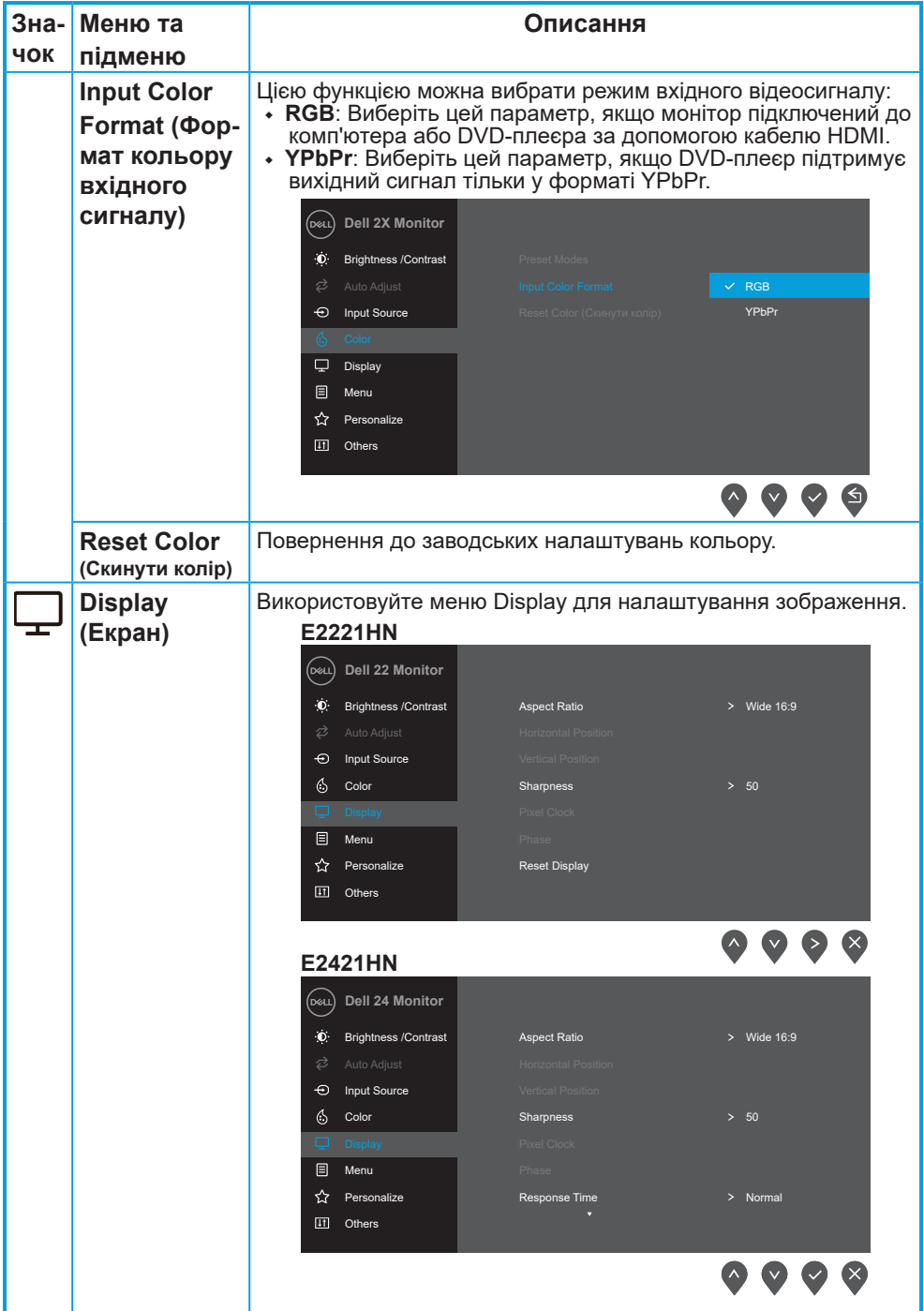

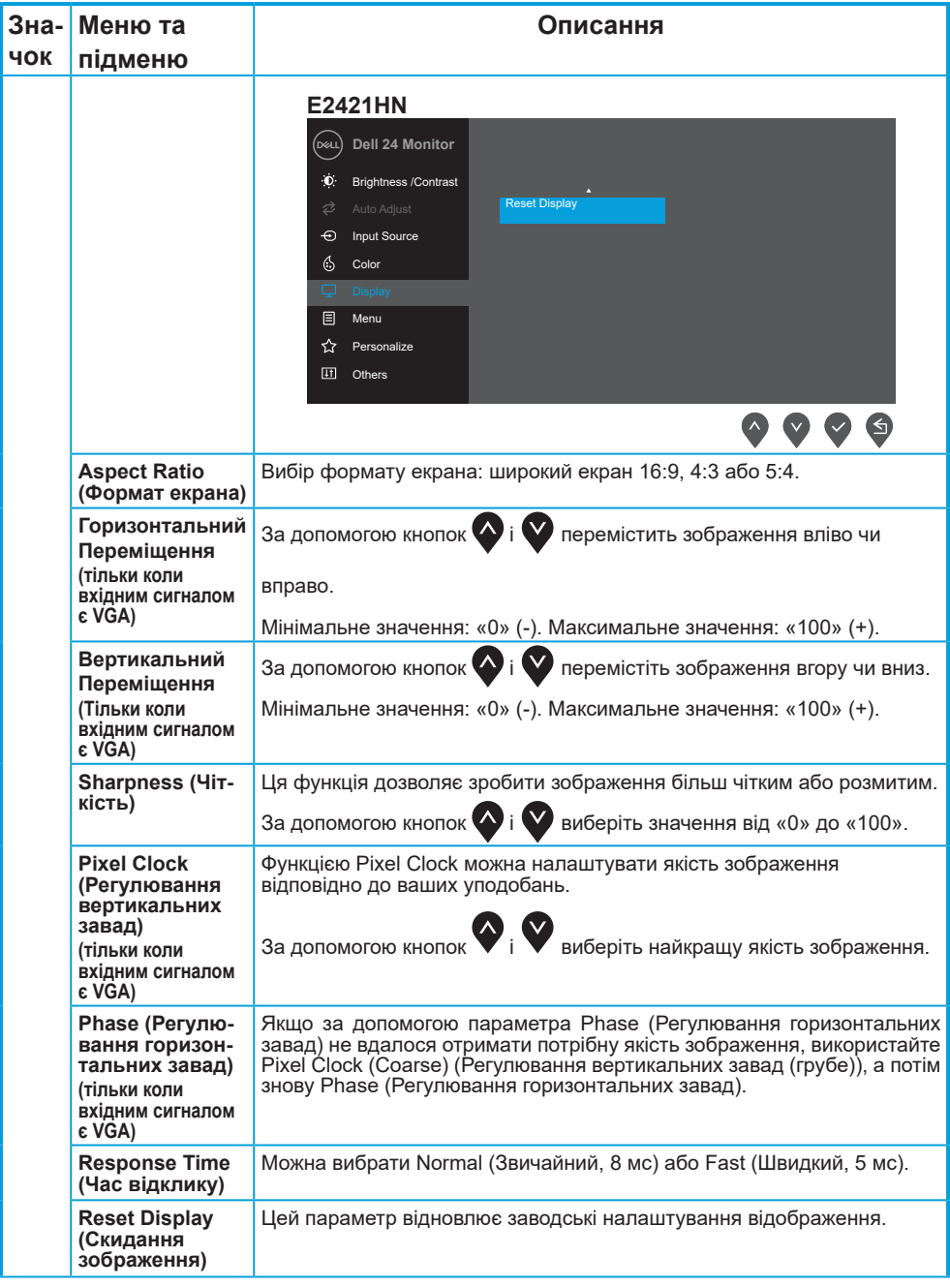

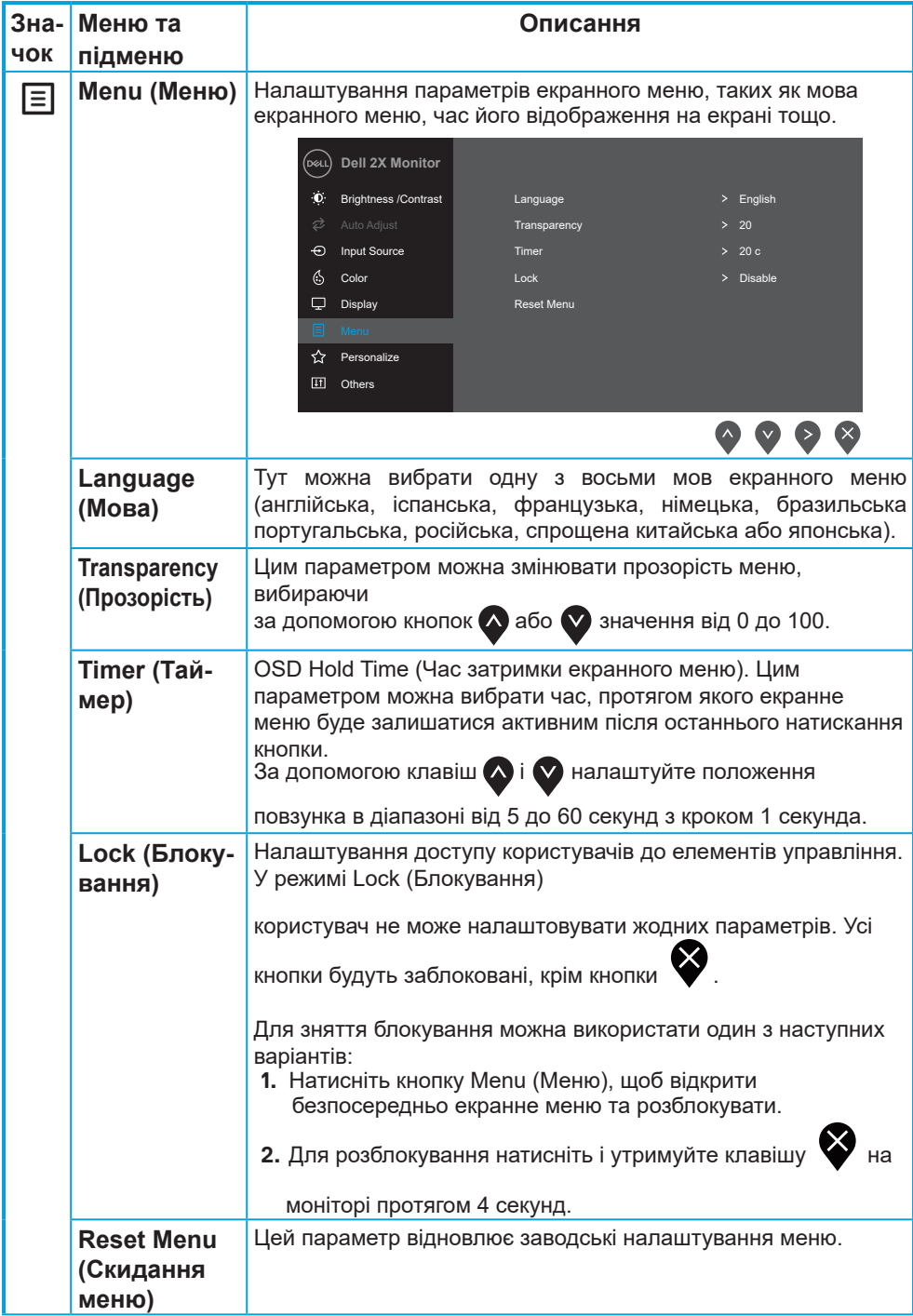

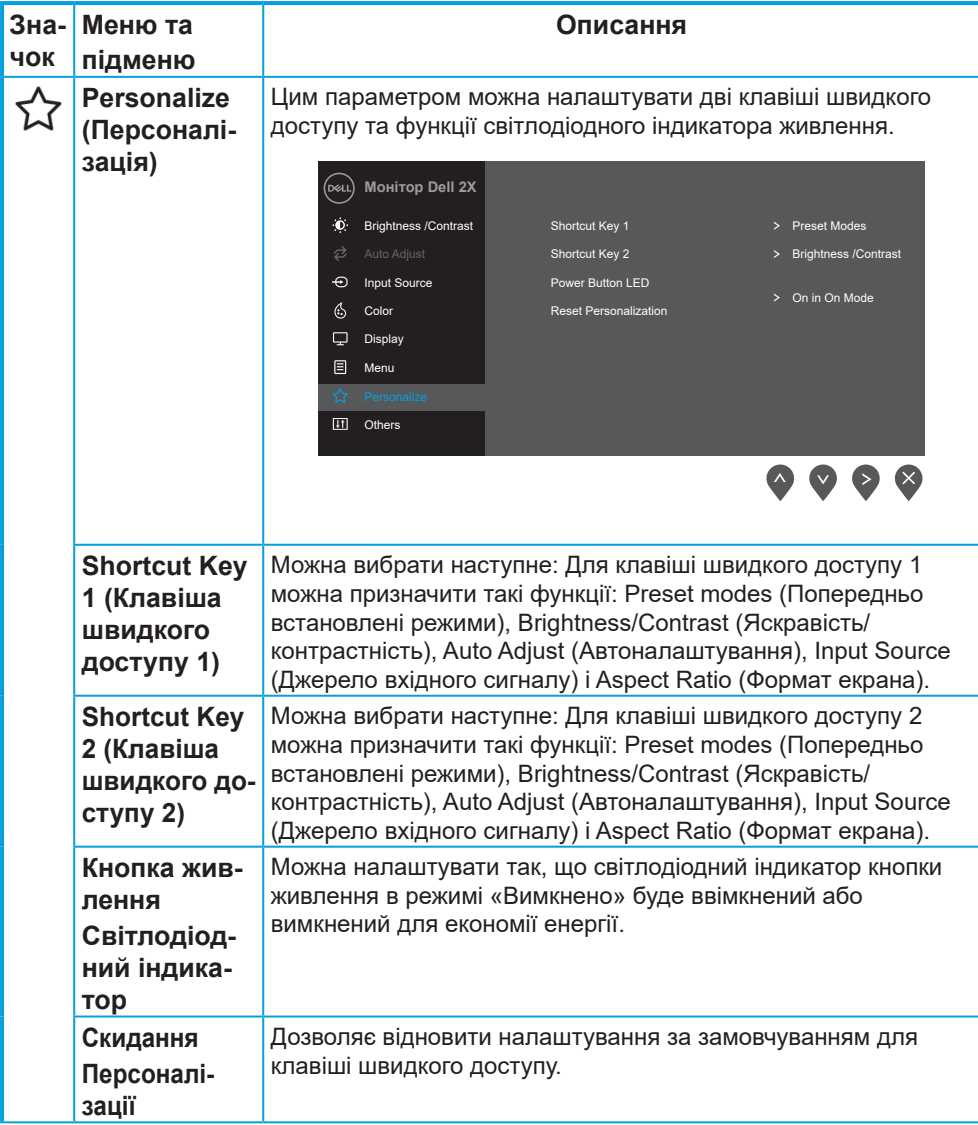

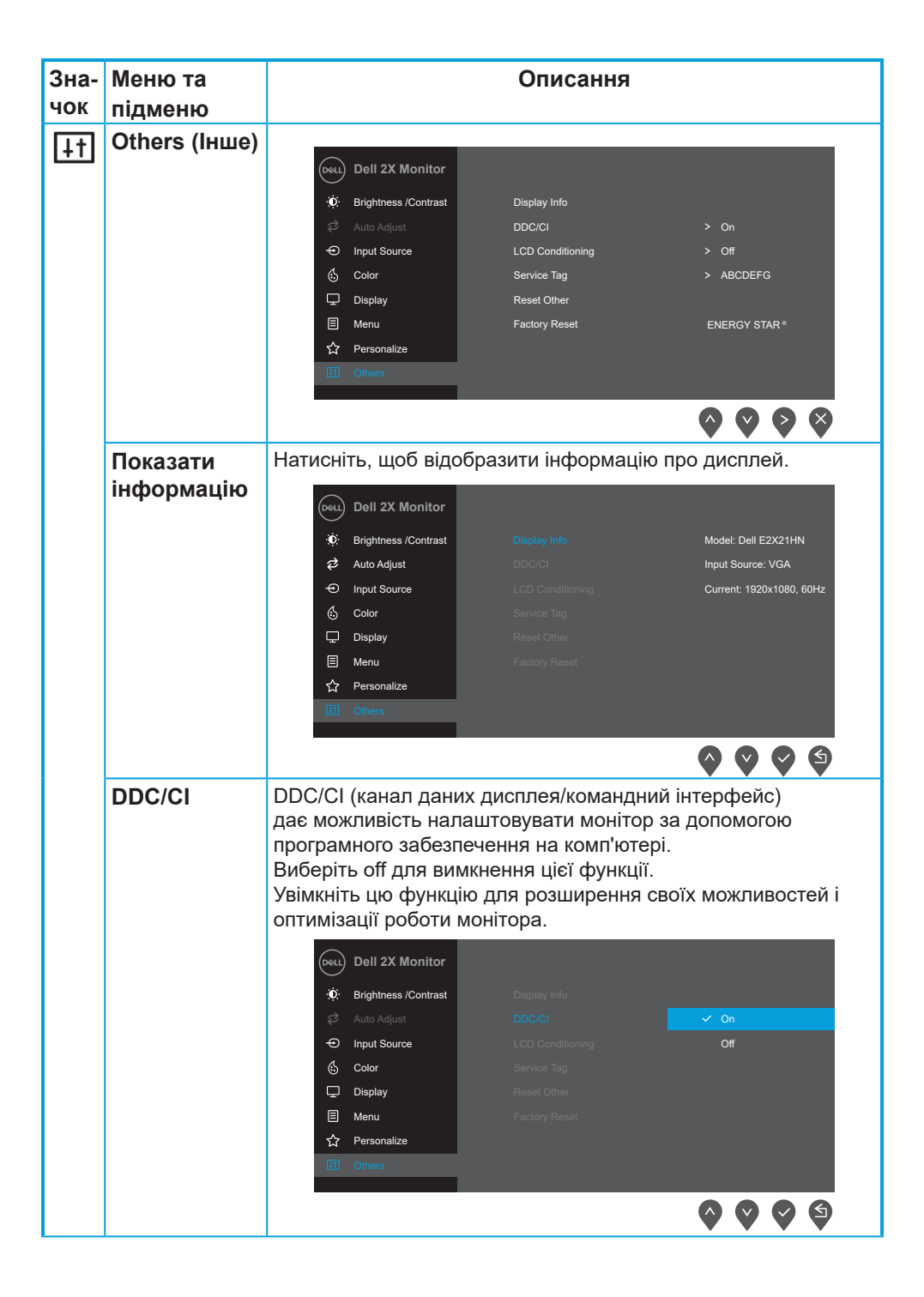

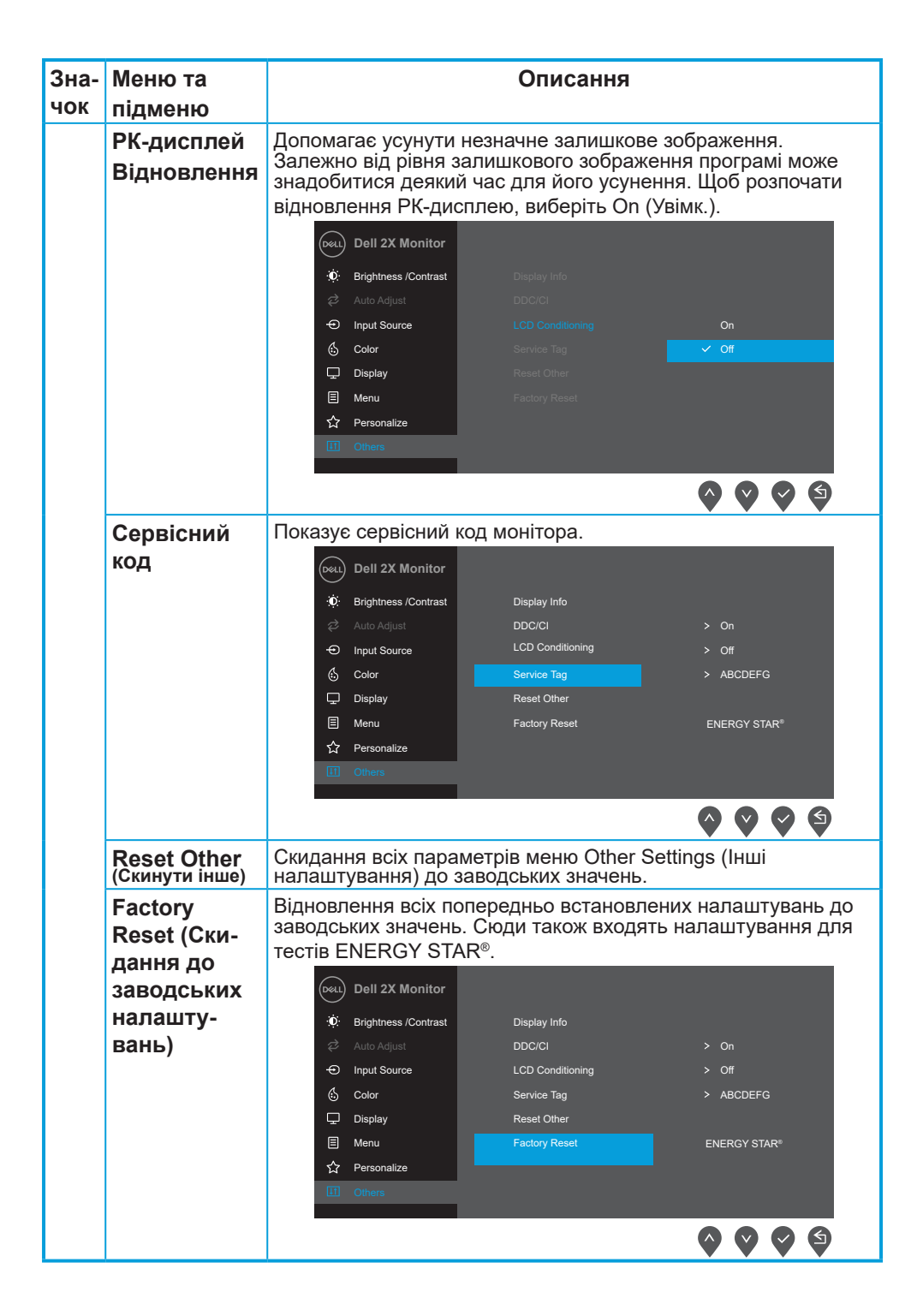

Перед вимкненням функції DDC/CI відображається це повідомлення.

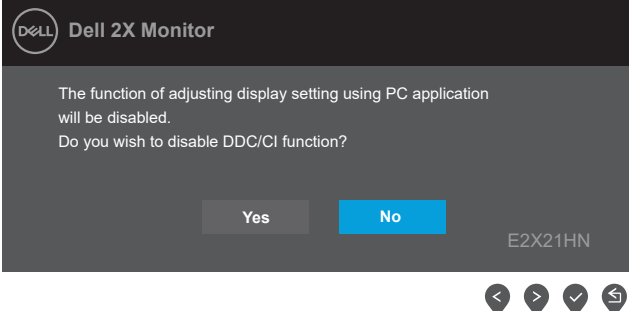

Коли користувач уперше встановлює рівень яскравості, який перевищує заводські налаштування, з'являється вікно з попередженням щодо енергоспоживання.

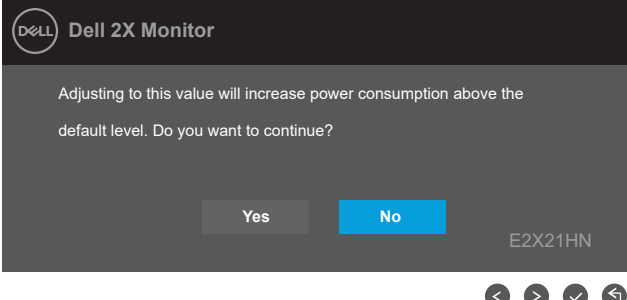

Коли монітор переходить у режим Power Save (Енергозбереження), з'явиться повідомлення нижче.

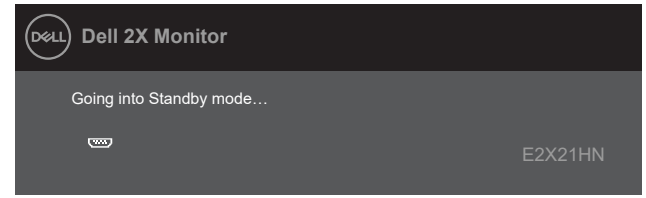

Якщо кабель VGA або HDMI не підключений, з'являється рухоме діалогове вікно нижче. За відсутності будь-яких дій протягом 4 хвилин монітор перемкнеться в режим очікування.

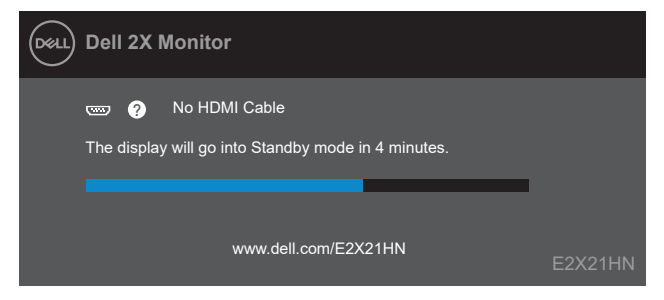

Для отримання додаткової інформації див. розділ [Пошук та усунення несправностей.](#page-38-0)

## <span id="page-35-0"></span>**Налаштування монітора**

#### **Встановлення роздільної здатності екрана до значень 1920 x 1080**

Для досягнення найкращої якості відтворення, встановіть роздільну здатність екрана до значень 1920 x 1080, виконавши такі кроки:

**Windows 7:**

- **1.** Клацніть правою кнопкою миші на робочому столі та виберіть пункт **Screen Resolution** (Роздільна здатність екрана).
- **2.** Клацніть розкривний список **Screen Resolution** (Роздільна здатність екрана) і виберіть 1920 х 1080.
- **3.** Натисніть **ОК**.

#### **Windows 8 або Windows 8.1:**

- **1.** Виберіть плитку робочого столу, щоб перемкнутися на класичний робочий стіл.
- **2.** Клацніть правою кнопкою миші на робочому столі та виберіть пункт **Screen Resolution** (Роздільна здатність екрана).
- **3.** Клацніть розкривний список **Screen Resolution** (Роздільна здатність екрана) і виберіть 1920 х 1080.
- **4.** Натисніть **ОК**.

#### **Windows 10:**

- **1.** Клацніть правою кнопкою миші на робочому столі і виберіть **Display Settings** (Параметри відображення).
- **2.** Клацніть **Advanced display settings** (Додаткові налаштування дисплея).
- **3.** Клацніть розкривний список **Resolution** (Роздільна здатність) і виберіть 1920 х 1080.
- **4.** Натисніть **Застосувати**.

Якщо ви не бачите рекомендовану роздільну здатність, можливо, потрібно оновити драйвер відеокарти. Щоб оновити драйвер відеокарти, скористайтесь одним із цих методів:

#### **Комп'ютер Dell**

- **1.** Перейдіть на веб-сайт [www.dell.com/support,](http://www.dell.com/support) введіть сервісний код і завантажте останню версію драйвера для відеокарти.
- **2.** Після встановлення драйверів для графічного адаптера ще раз спробуйте вибрати роздільну здатність 1920 х 1080.

 **ПРИМІТКА. Якщо ви не можете вибрати роздільну здатність 1920 x 1080, зверніться в службу підтримки Dell, щоб дізнатися про графічний адаптер, який підтримує таку роздільну здатність.**

## **Комп'ютер сторонніх розробників (не Dell)**

#### **Windows 7:**

- **1.** Клацніть правою кнопкою миші на робочому столі та виберіть пункт **Personalization** (Персоналізація).
- **2.** Натисніть **Change Display Settings** (Змінити настройки відображення).
- **3.** Натисніть **Додаткові параметри**.
- **4.** Укажіть постачальника графічного контролера з опису у верхній частині вікна (наприклад, NVIDIA, AMD, Intel тощо).
- **5.** Відвідайте сайт виробника графічної карти, щоб оновити драйвер (наприклад, [www.](http://www.AMD.com)  [AMD.com](http://www.AMD.com) або [www.NVIDIA.com](http://www.NVIDIA.com)).
- **6.** Після встановлення драйверів для графічного адаптера ще раз спробуйте вибрати роздільну здатність 1920 х 1080.

#### **Windows 8 або Windows 8.1:**

- **1.** Виберіть плитку робочого столу, щоб перемкнутися на класичний робочий стіл.
- **2.** Клацніть правою кнопкою миші на робочому столі та виберіть пункт **Personalization** (Персоналізація).
- **3.** Натисніть **Change Display Settings** (Змінити настройки відображення).
- **4.** Натисніть **Додаткові параметри**.
- **5.** Вкажіть постачальника графічного контролера з опису в верхній частині вікна (наприклад, NVIDIA, AMD, Intel тощо).
- **6.** Відвідайте сайт виробника графічної карти, щоб оновити драйвер (наприклад, [www.](http://www.AMD.com)  [AMD.com](http://www.AMD.com) або [www.NVIDIA.com](http://www.NVIDIA.com)).
- **7.** Після встановлення драйверів для графічного адаптера ще раз спробуйте вибрати роздільну здатність 1920 х 1080.

#### **Windows 10:**

- **1.** Клацніть правою кнопкою миші на робочому столі та виберіть **Display Settings** (Параметри відображення).
- **2.** Клацніть **Advanced display settings** (Додаткові налаштування дисплея).
- **3.** Натисніть **Відкрити параметри адаптера**.
- **4.** Вкажіть постачальника графічного контролера з опису в верхній частині вікна (наприклад, NVIDIA, AMD, Intel тощо).
- **5.** Відвідайте сайт виробника графічної карти, щоб оновити драйвер (наприклад, [www.](http://www.AMD.com)  [AMD.com](http://www.AMD.com) або [www.NVIDIA.com](http://www.NVIDIA.com)).
- **6.** Після встановлення драйверів для графічного адаптера ще раз спробуйте вибрати роздільну здатність 1920 х 1080.

#### **ПРИМІТКА. Якщо не вдається вибрати рекомендовану роздільну здатність, зверніться до виробника комп'ютера або розгляньте можливість придбання графічного адаптера, який підтримує цю роздільну здатність.**

## <span id="page-37-0"></span>**Використання нахилу**

За допомогою підставки можна нахиляти монітор, щоб вибрати найзручніший кут перегляду.

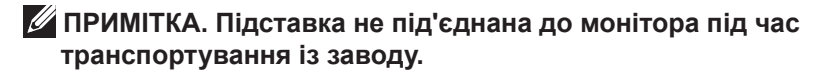

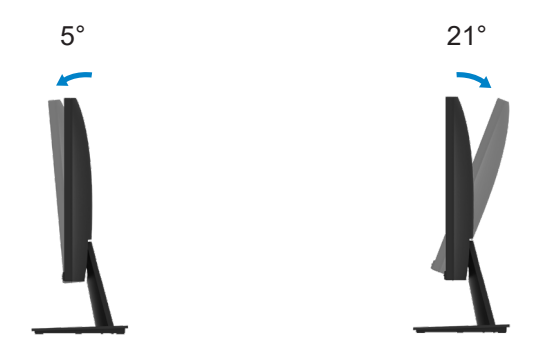

#### <span id="page-38-0"></span> **ОБЕРЕЖНО! Перед тим як виконувати будь-які процедури з цього розділу, виконайте [Інструкції з техніки безпеки.](#page-43-0)**

## **Самоперевірка**

Монітор має функцію самоперевірки, яка дозволяє перевірити, чи правильно він працює. Якщо монітор і комп'ютер підключені належним чином, але екран залишається темним, запустіть самоперевірку, виконавши наступні дії:

- **1.** Вимкніть комп'ютер і монітор.
- **2.** Від'єднайте від монітора всі відеокабелі. Так комп'ютер не матиме впливу на роботу монітора.
- **3.** Увімкніть монітор.

Якщо монітор працює належним чином, він визначить, що немає сигналу, а на екрані з'явиться одне з цих повідомлень. У режимі самоперевірки індикатор живлення світиться білим світлом.

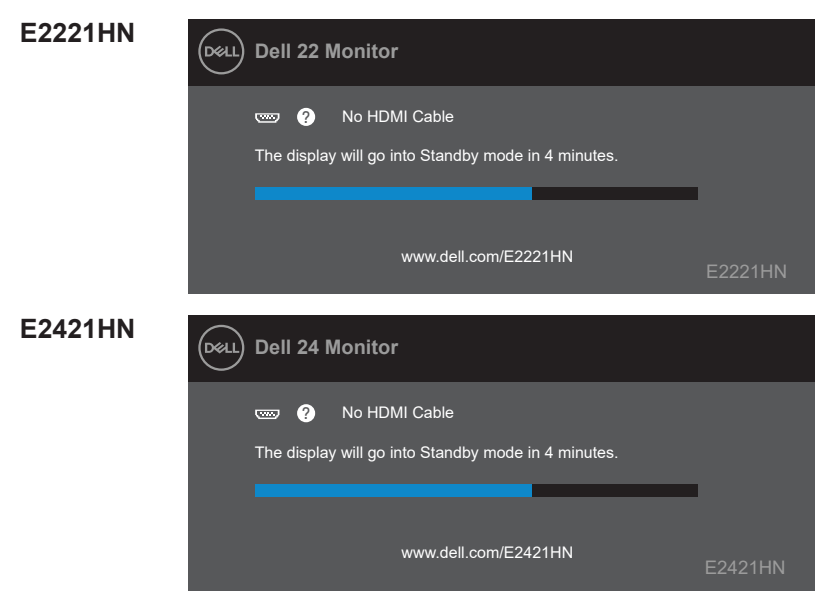

 **ПРИМІТКА. Це вікно також з'являється на екрані під час нормальної роботи, якщо відеокабель від'єднаний або пошкоджений.**

**4.** Вимкніть монітор і знову підключить відеокабель; потім увімкніть комп'ютер і монітор.

Якщо після повторного під'єднання кабелів монітор залишається темним, перевірте стан вашого відеоконтролера та комп'ютера.

## <span id="page-39-0"></span>**Вбудована система діагностики**

Монітор оснащений засобом вбудованої діагностики, яка допомагає визначити, що є причиною порушень роботи екрана — внутрішня несправність монітора чи комп'ютера або відеокарти.

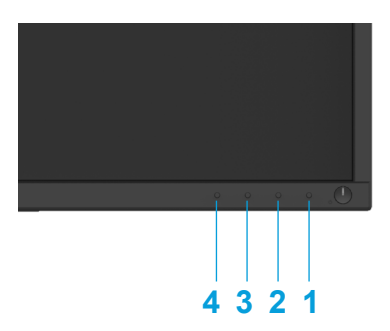

#### **Щоб запустити вбудовану діагностику:**

- **1.** Переконайтесь, що екран чистий (без часток пилу на поверхні).
- **2.** Утримуйте натисненою **Кнопку 1** протягом 4 секунд, поки не з'явиться розкривне меню.
- **3.** Натисніть **Кнопку 3** або **4**, щоб вибрати інструмент для діагностики, і підтвердите вибір **Кнопкою 2**.
	- На початку програми діагностики з'явиться сірий тестовий шаблон.
- **4.** Ретельно огляньте екран на предмет відхилень.
- **5.** Щоб змінити тестовий шаблон, натисніть **Кнопку 4**.
- **6.** Повторіть кроки 4 і 5, щоб перевірити зелений, синій, чорний, білий і текстовий екрани.
- **7.** Натисніть **Кнопку 4**, щоб завершити програму діагностики.

## <span id="page-40-0"></span>**Загальні проблеми**

У таблиці нижче наведено загальні відомості про поширені проблеми з монітором, які можуть виникнути під час роботи, і також способи їх вирішення:

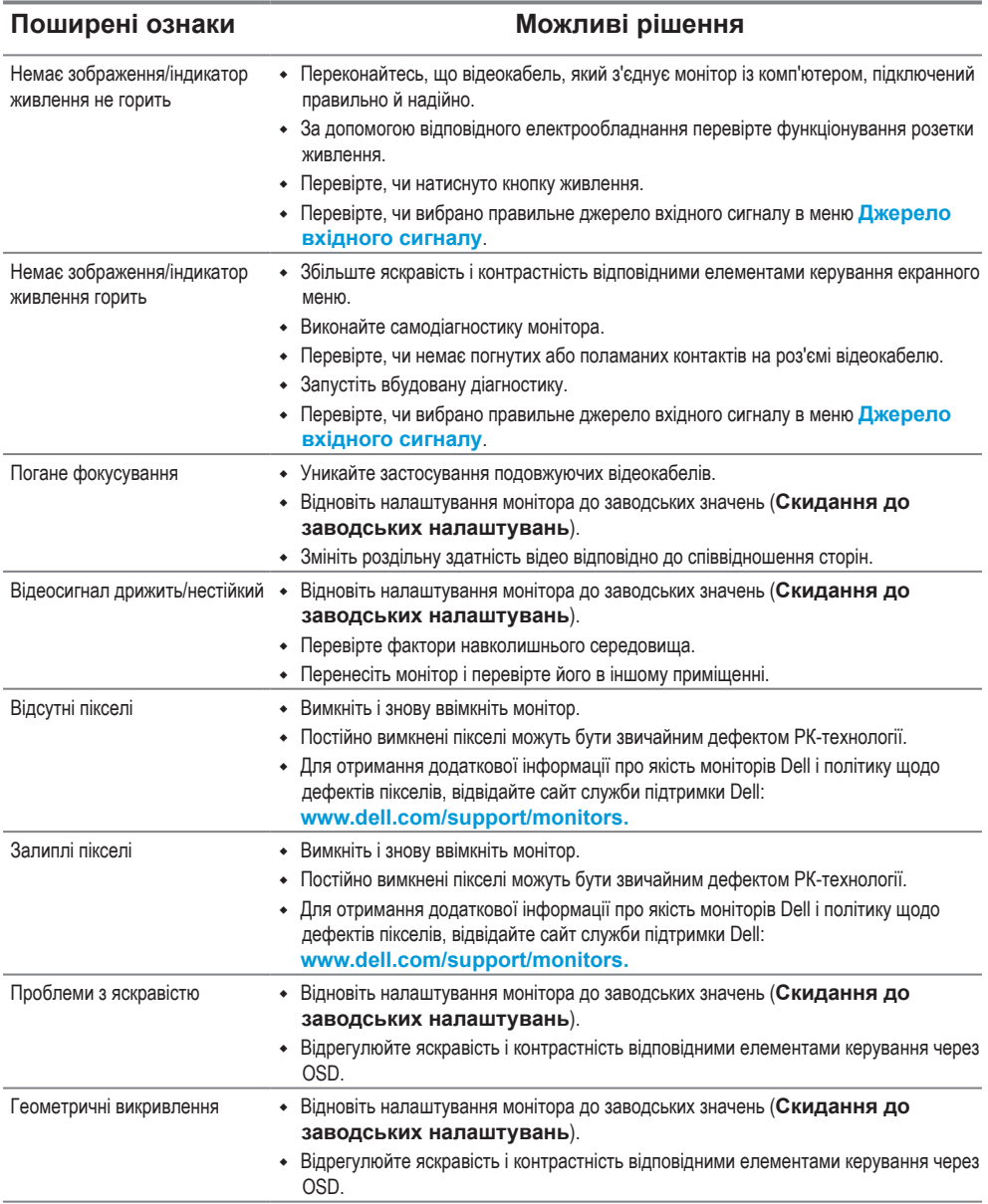

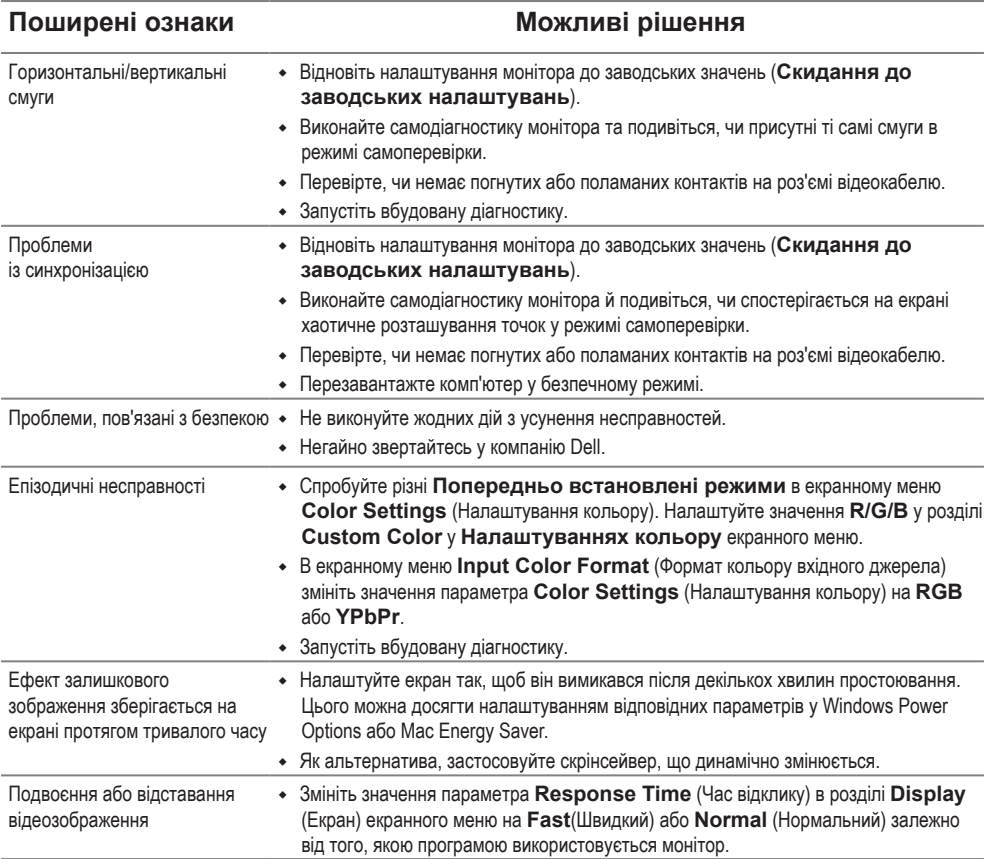

## <span id="page-42-0"></span>**Проблеми, пов'язані з виробом**

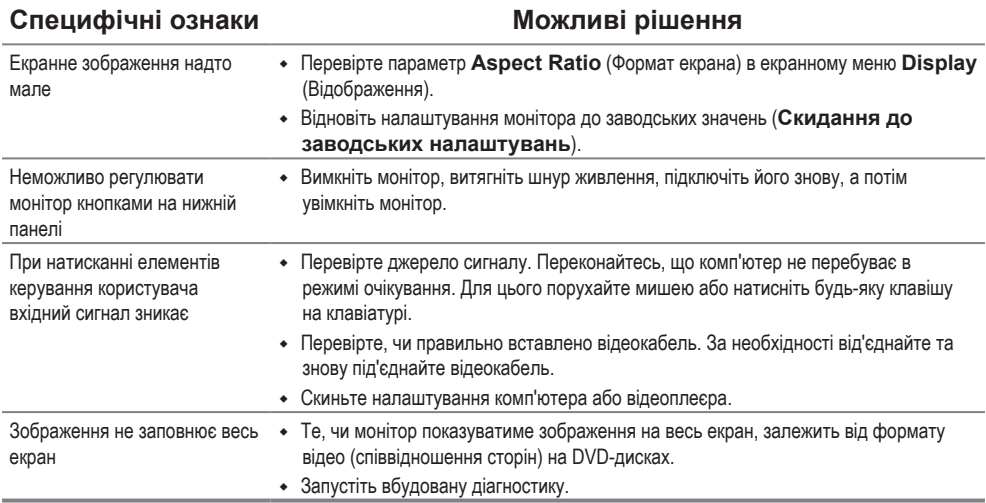

## <span id="page-43-0"></span>**Додаток**

## **Інструкції з техніки безпеки**

**ОБЕРЕЖНО! Використання елементів управління, налаштувань або процедур, які відрізняються від зазначених в цьому документі, може призвести до ураження електричним струмом та/або механічних пошкоджень.**

**Для отримання додаткової інформації про інструкції з техніки безпеки дивіться Посібник з інформації про продукт.**

### **Повідомлення Федеральної комісії зі зв'язку (тільки для США) та інша нормативно-правова інформація**

Для отримання інформації про повідомлення Федеральної комісії зі зв'язку та іншої нормативно-правової інформації відвідайте веб-сайт із даними про відповідність нормативно-правовим документам [www.dell.com\regulatory\\_](http://www.dell.com/regulatory_compliance) [compliance](http://www.dell.com/regulatory_compliance).

## **Зв'яжіться з Dell**

Для клієнтів у Сполучених Штатах: телефонуйте за номером 800-WWW-DELL (800-999-3355).

#### **База даних продукції ЄС для маркування енергоефективності та опису продукції**

E2221HN: https://eprel.ec.europa.eu/qr/345973 E2421HN: https://eprel.ec.europa.eu/qr/346004

**ПРИМІТКА. Якщо у вас немає активного підключення до Інтернету, ви можете знайти контактну інформацію на рахунку-фактурі, пакувальному листі, рахунку або каталозі продукції Dell.**

**Dell забезпечує підтримку і обслуговування за допомогою декількох інтерактивних послуг і підтримки по телефону. Доступність залежить від країни і типу виробу, тому деякі послуги можуть бути недоступними у вашому регіоні.**

Для того, щоб отримати онлайн інформацію з підтримки монітора:

Відвідайте сторінку [www.dell.com/support/monitors](http://www.dell.com/support/monitors).

Для звернення до Dell з питань продажу, технічної підтримки чи післяпродажного обслуговування, виконайте наступні дії:

- **1.** Відвідайте веб-сайт [www.dell.com/support.](http://www.dell.com/support)
- **2.** Перевірте наявність своєї країни чи регіону в спадному меню Choose A Country/Region (Вибір країни/регіону) внизу сторінки.
- **3.** Натисніть «Зв'язатися з нами» зліва на сторінці.
- **4.** Виберіть відповідну послугу або посилання в залежності від ваших потреб.
- **5.** Виберіть зручний спосіб звернення до компанії Dell.

#### **[44](#page-2-0)** │ **[Додаток](#page-2-0)**

## <span id="page-44-0"></span>**Призначення контактів**

Роз'єм D-Sub з 15 контактами

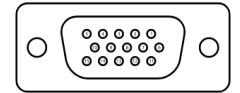

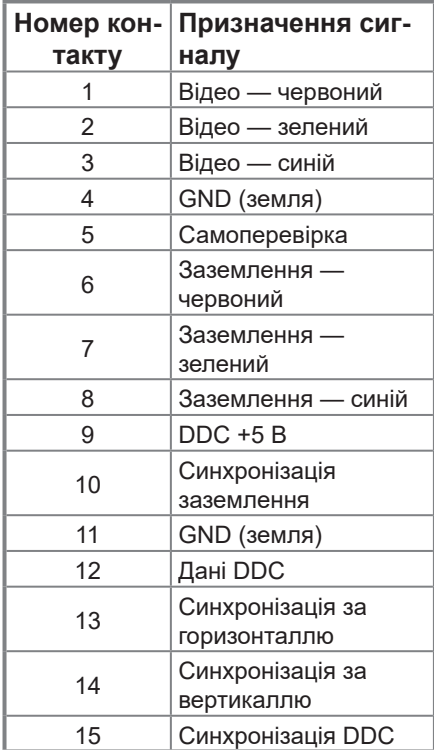

#### Роз'єм HDMI з 19 контактами

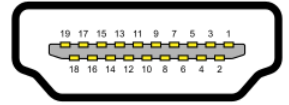

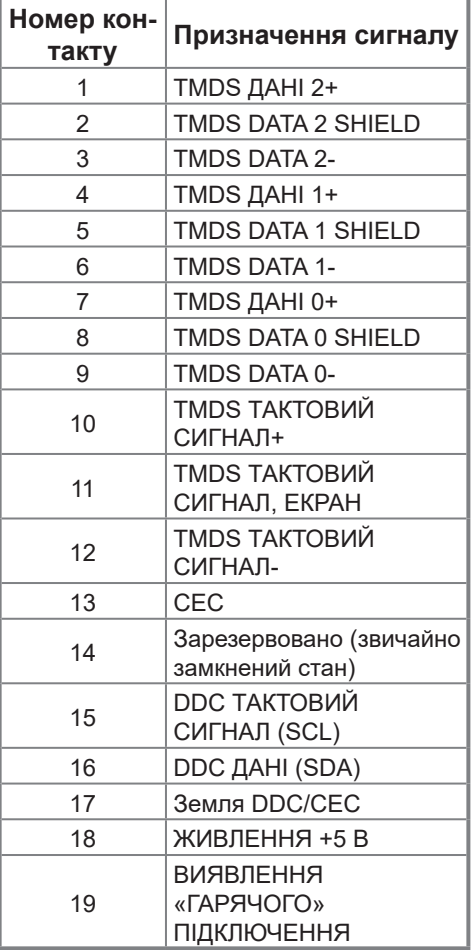